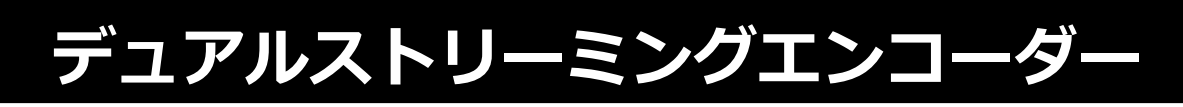

# **NVS-35**

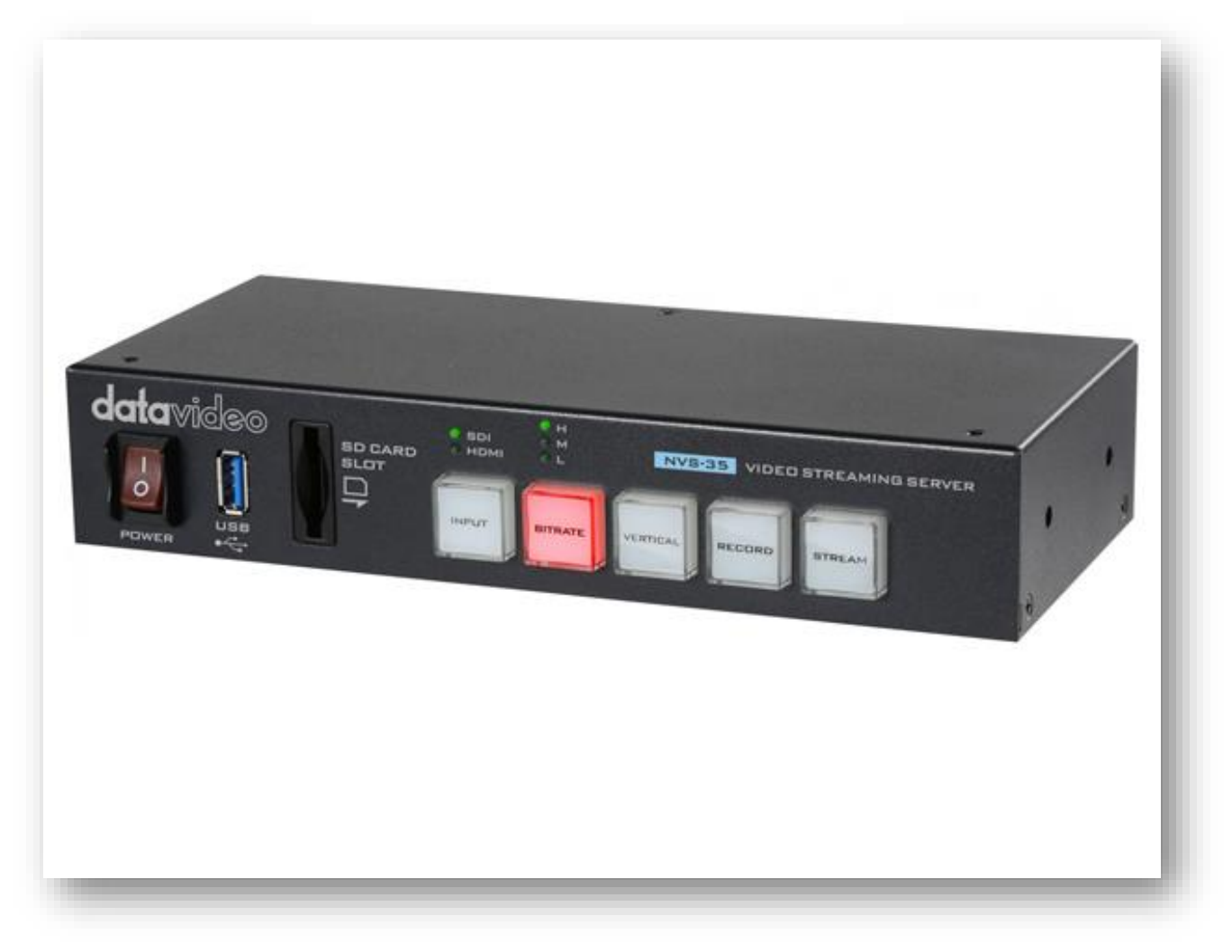

## **取扱説明書**

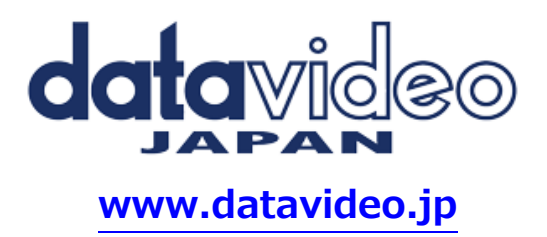

## 目次

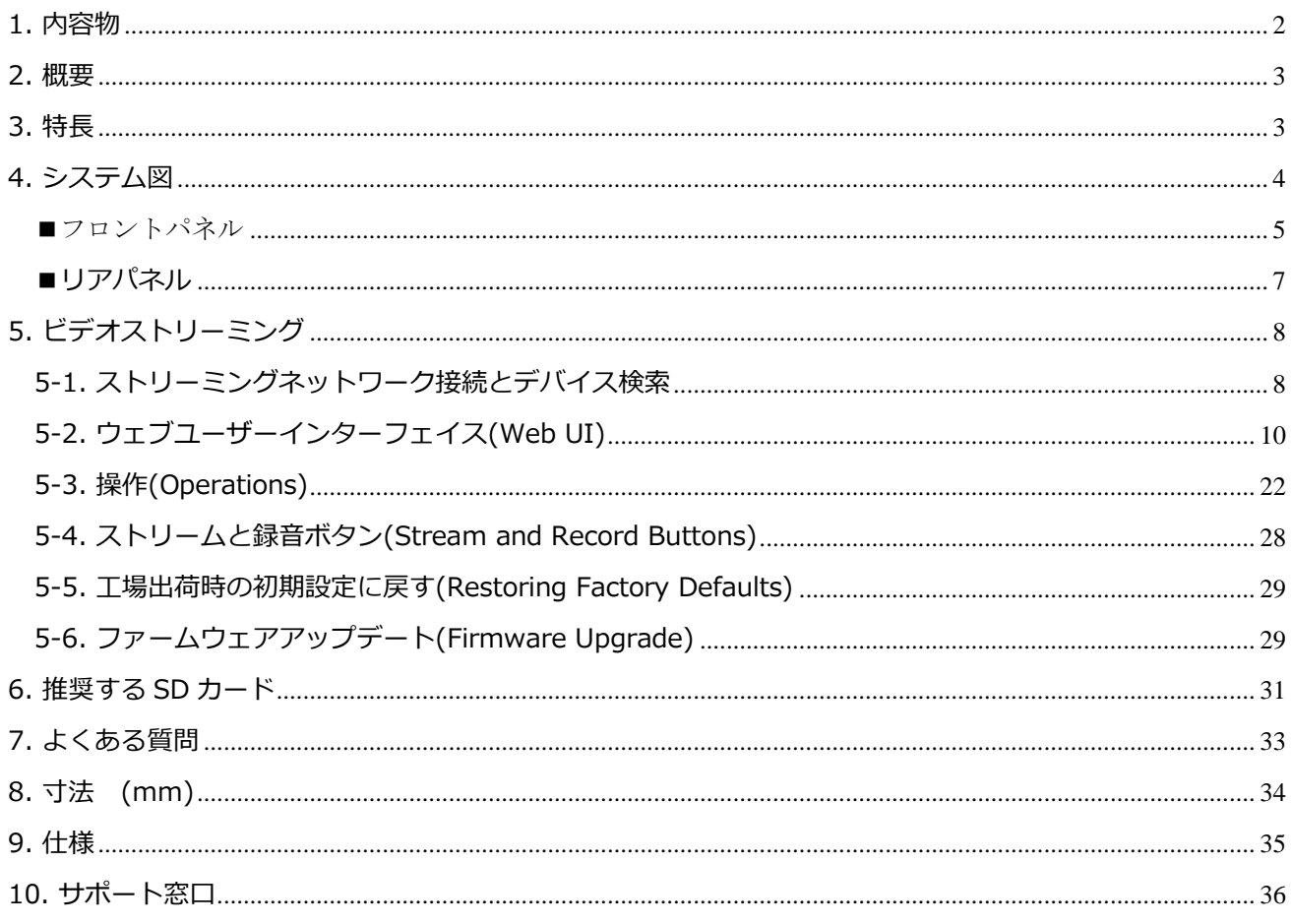

## <span id="page-1-0"></span>1. 内容物

製品には下記の部品が含まれます。いずれかの部品が同梱されていない場合は、弊社まですぐにご連絡下さ<br>い。

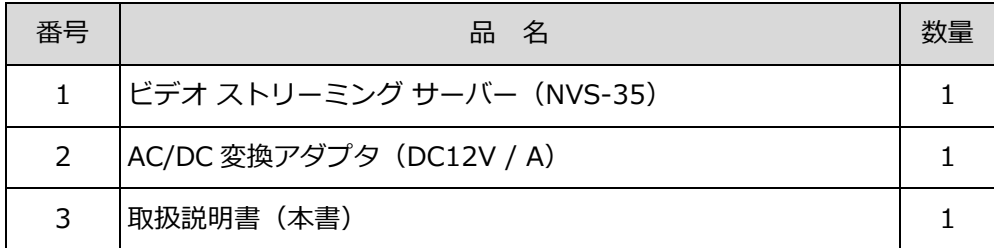

## <span id="page-2-0"></span>**2. 概要**

Datavideo NVS-35 は、さまざまなネットワーク環境用に設計されたビデオストリーミングサーバーで、複 数のビットレート設定が可能で、ストリーミングとレコーディングを個別または同時に行える柔軟性も備えて います。

あらゆる SDI/HDMI 入力ソースから、Datavideo のビデオストリーミングサーバーは、RTSP または RTMP(S)プロトコルに準拠した H.264 エンコードされたストリームを作成します。さらに、外部 RCA アン バランスオーディオソースを NVS-35 に接続することもできます。

ライブストリーミングに適したビットレートでビデオをエンコードしながら、Datavideo NVS-35 は同時に 高品質の MP4 ファイルを NTFS または FAT32 ファイルシステムでフォーマットされた SD カードに記録し ます。

## <span id="page-2-1"></span>**3. 特長**

- 複数のビットレートで H.264 ビデオストリーミングと録画を同時に実行可能
- FAT32 および NTFS ファイルフォーマットをサポートし、映像を連続録画可能
- SDI/HDMI エンベデッドオーディオ、外部オーディオ (RCA アンバランス/XLR バランス)、およびその 両方のオーディオソースを選択可能
- 多言語ウェブベースのコントロールインターフェースに対応 (英語、繁体字中国語、簡体字中国語)
- 2 色の LED でステータスを表示

#### **対応用入力フォーマット**

1080p@23.98/24/25/29.97/30/50/59.94/60 fps 1080i@50/59.94/60 fps 720p@50/59.94/60 fps 480i@59.94 fps 576i@50 fps

#### **ウェブ UI のオペレーティングシステムとウェブブラウザ**

#### **●オペレーティングシステム**

Microsoft Windows 8.1(64 ビット) Microsoft Windows 10(64 ビット)

#### **●ウェブブラウザ**

Microsoft Internet Explorer Microsoft Edge Google Chrome

#### **●ストリーミング**

ビデオストリーミングプロトコルは、RTSP、RTMP、RTMPS、TS、HLS、SRT に対応 -Adobe Media Server や Wowza Media Server -VLC などのビデオプレーヤー -Youtube Live のようなコンテンツ・デリバリー・ネットワーク

#### **●レコーディング**

NTFS または FAT32 ファイルシステムにフォーマットされた SD カードに MP4 または TS ファイルを記録 します。

<span id="page-3-0"></span>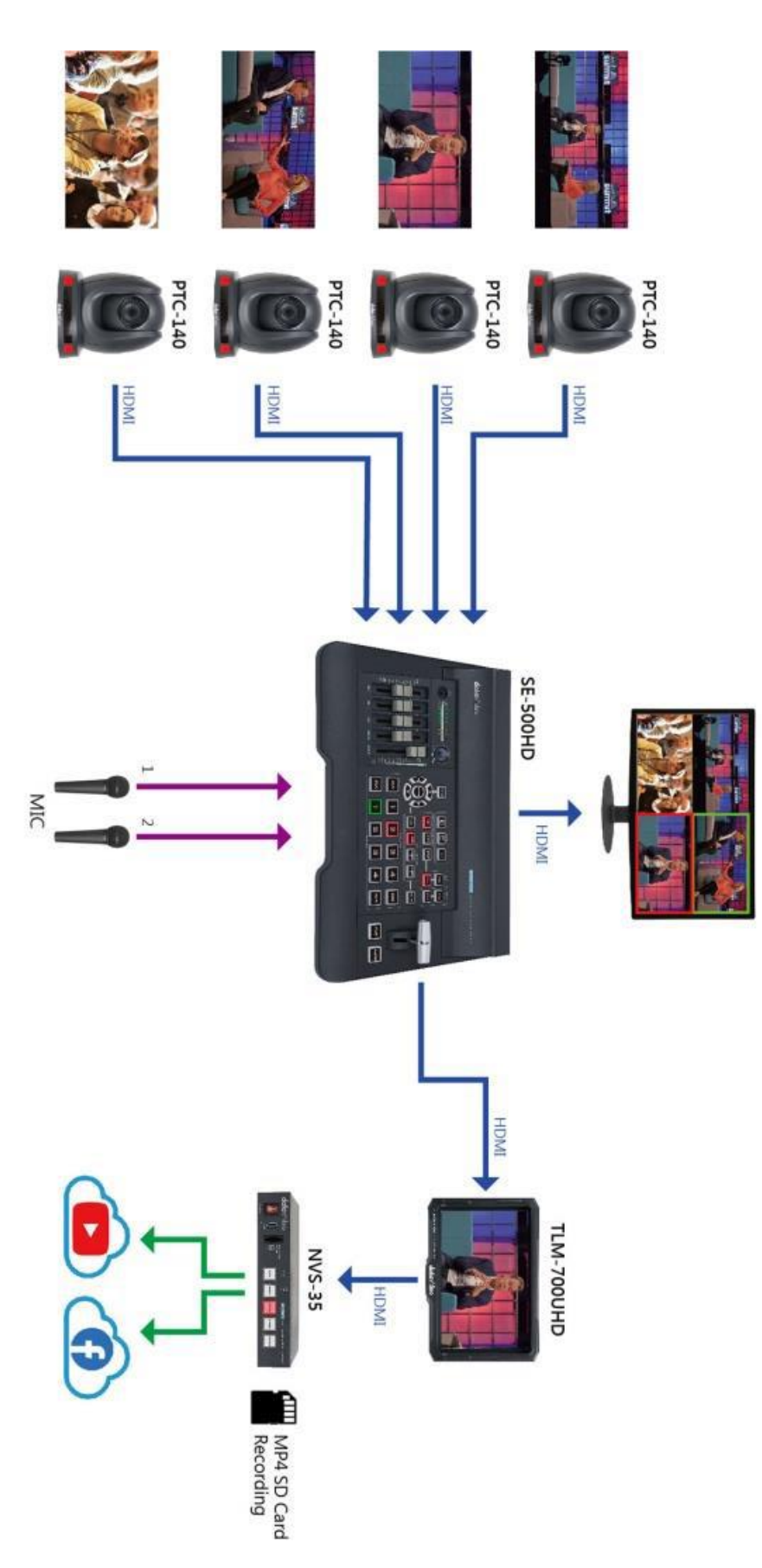

## 各部の名称および機能

## <span id="page-4-0"></span>**■フロントパネル**

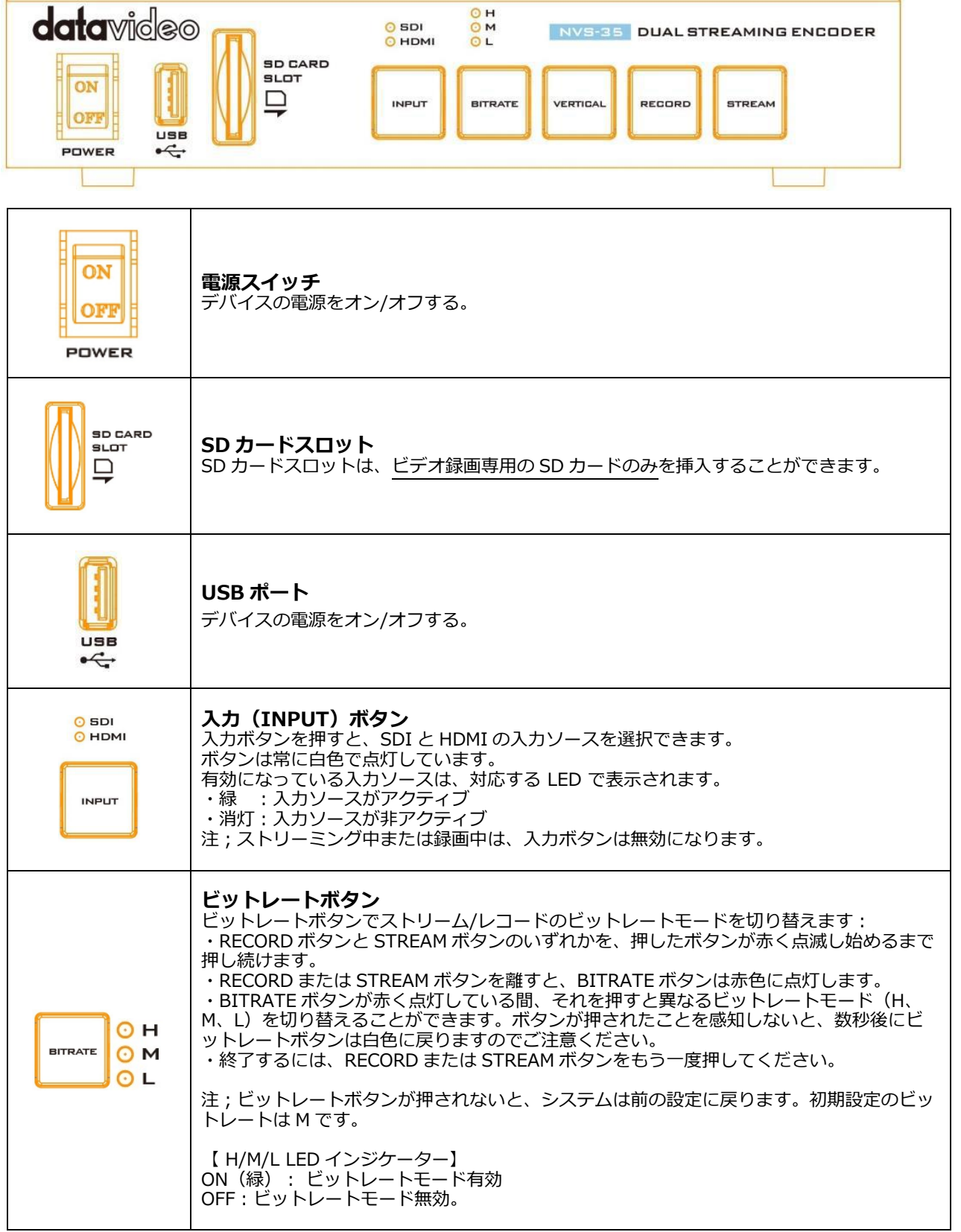

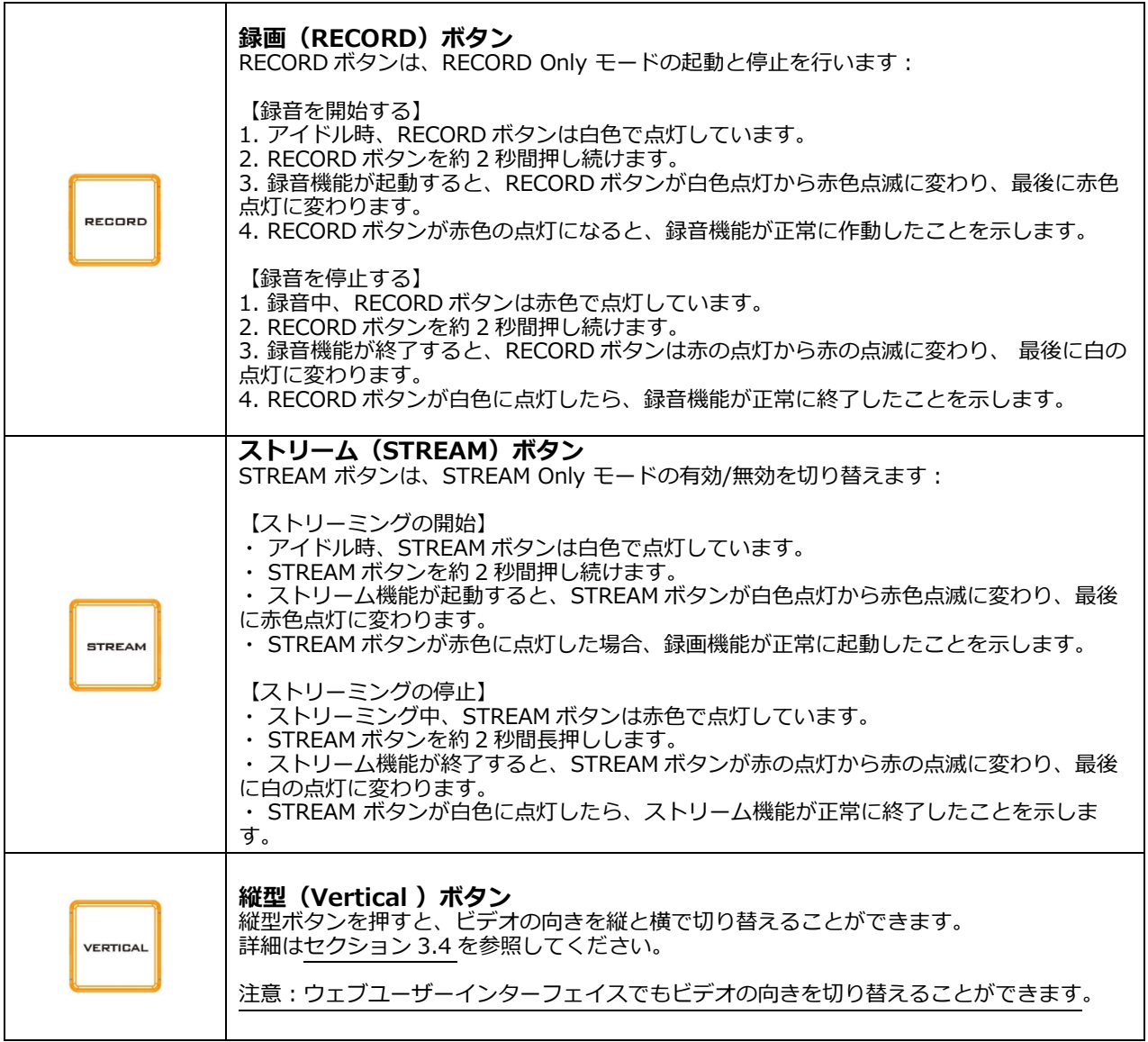

## <span id="page-6-0"></span>**■リアパネル**

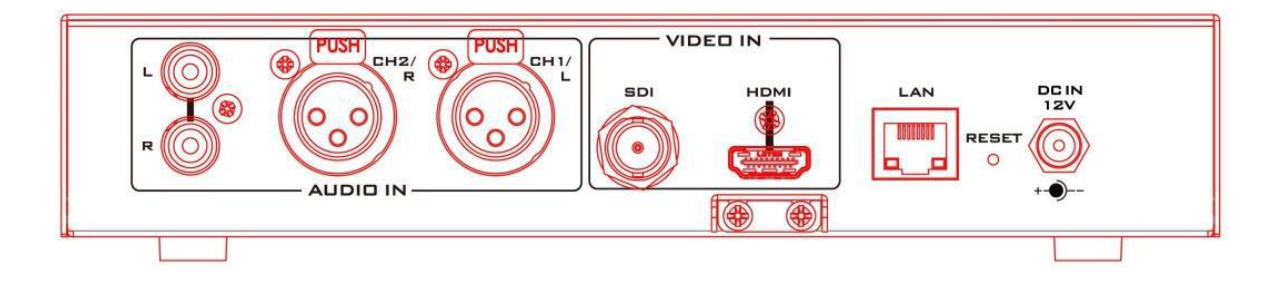

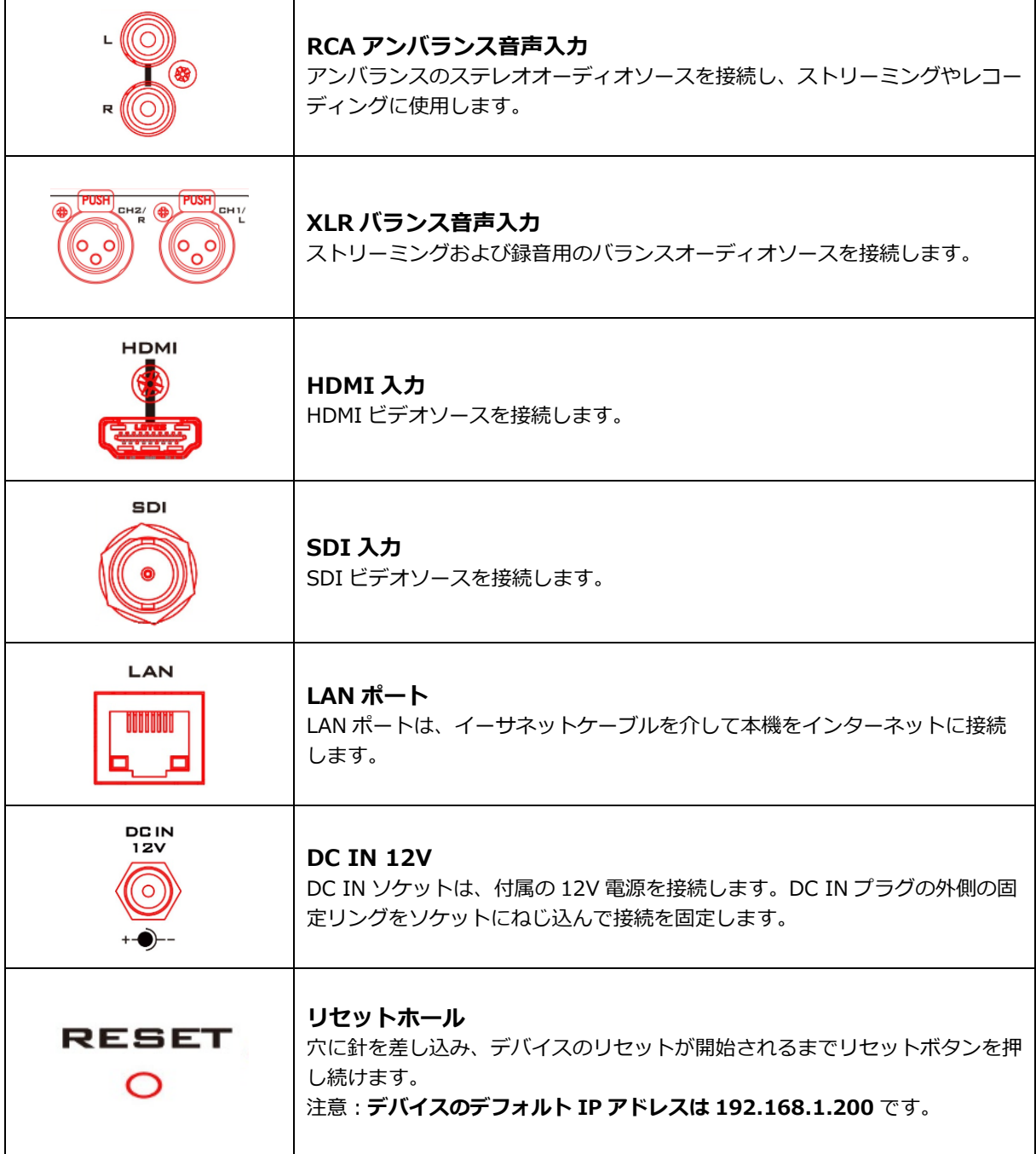

## <span id="page-7-0"></span>**5. ビデオストリーミング**

ここでは、ビデオストリーミングの設定と開始方法について説明します。

#### <span id="page-7-1"></span>**5-1. ストリーミングネットワーク接続とデバイス検索**

最初に、DHCP サーバーの有無にかかわらず、NVS-35 をネットワークに接続し、NVS-35 の IP アドレスを 取得する方法を詳しく説明します。

**注意:デバイスはデフォルトで DHCP が有効になっていることを確認します。**

DHCP ネットワークへの接続 (DHCP モード)

以下の手順に従って、DHCP ネットワークをスキャンし、接続されている NVS-35 デバイスを探します。 **注意:DHCP ネットワークに接続すると、NVS-35 に IP アドレスが自動的に割り当てられます。**

- ① NVS-35 の LAN ポートをイーサネットケーブルでネットワークに接続します。
- ② NVS-35 の電源をオンにすると、デフォルトで DHCP モードでデバイスが起動します。
- ③ ラップトップで、製品ページ https://www.datavideo.com/product/NVS-35 から無 料の IP Finder ユーティリティプログラムをダウンロードします。
- ④ ラップトップを NVS-35 が接続されているのと同じネットワークに接続し、IP Finder ユーティリティプログラムのアイコンをダブルクリックします。
- ⑤ IP Finder インターフェイスで、SCAN ボタンをクリックして接続されたデバイスの検 索を開始します。

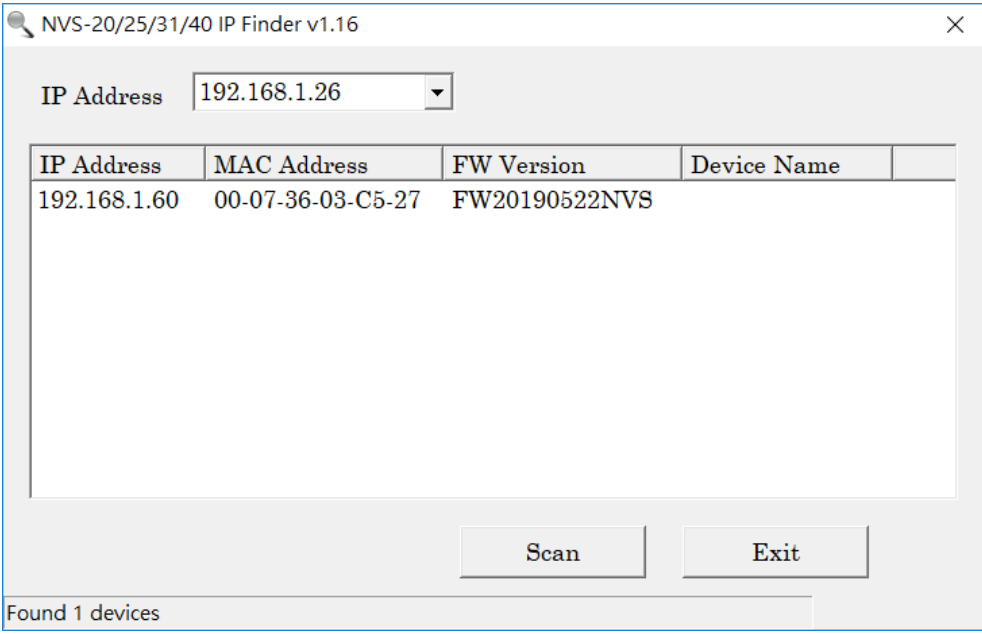

#### *非 DHCP ネットワークへの接続(静的 IP)*

非 DHCP ネットワークに接続すると、NVS-35 には IP アドレスが割り当てられません。そのため、デバイス に固定 IP アドレスを手動で割り当てるか、デフォルト IP アドレス (192.168.1.200) を使用することをお 勧めします。

固定 IP は、主に PC と NVS-35 を直接接続するようなポイントツーポイント接続で使用されます。非 DHCP 環境では、NVS-35 は固定 IP モードでのみ動作します。NVS-35 を固定 IP またはデフォルト IP に設定する には、以下の手順に従ってください:

- ① NVS-35 の LAN ポートをイーサネットケーブルでネットワークに接続します。
- ② NVS-35 の電源をオンにすると、デフォルトの DHCP モードでデバイスが起動します。
- ③ 前の DHCP セクションで詳述した方法に従って、NVS-35 デバイスを検索します。見つか ったら、ウェブブラウザでユーザーインターフェースにログインします。
- ④ ユーザーインターフェースのホームにある "System "タブをクリックして、システムページを開きます。

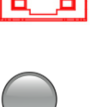

LAN **The Hollin** 

LAN

- ⑤ ネットワーク設定」ペインで、DHCP モードを無効にする。
- ⑥ DHCP モードを無効にすると、静的 IP アドレスを手動で入力 できるようになります。デフォルトの静的 IP は

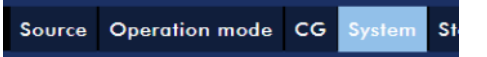

192.168.1.200 ですが、お好みの IP を入力することもできます。サブネットマスクとデフォルトゲート ウェイは、それぞれ 255.255.255.0 と 192.168.1.254 です。

### *デバイスのリセット*

固定 IP モードでは、IP アドレスを忘れたり紛失したりした場合、以下の手順でデバイス設定をリセットして ください。

- ① NVS-35 の電源を再投入します。
- ② デバイスの起動中、BITRATE、VERTICAL、RECORD、STREAM ボタンが赤く点灯しているはずです。
- ③ デバイスの起動は約 30 秒後に完了し、BITRATE、VERTICAL、RECORD、STREAM ボタンは白色に点 灯します。
- ④ BITRATE ボタン、VERTICAL ボタン、RECORD ボタン、STREAM ボタンが赤色に点灯するまで、 RECORD ボタンと STREAM ボタンを同時に押し続けます。
- ⑤ 約 5 秒間待ってから RECORD ボタンと STREAM ボタンを離すと、BITRATE ボタン、VERTICAL ボタ ン、RECORD ボタン、STREAM ボタンが赤く点滅し始めます。
- ⑥ BITRATE、VERTICAL、RECORD、STREAM の各ボタンが白く点灯したら、リセットは完了です。
- ⑦ デバイスのネットワーク設定がデフォルトの DHCP モードになるはずです。
- ⑧ デバイスを DHCP ネットワークに接続し、IP ファインダーを使用してデバイスをスキャンします。

#### *ネットワーク接続のトラブルシューティング*

NVS-35 をネットワークに接続し、IP Finder ユーティリティプログラムを開きます。デバイスをスキャンし ます。見つからない場合は、ネットワークが IP アドレスを割り当てていない可能性があります。その理由は 以下の通りです:

- ⚫ ルーターまたは DHCP サーバーがデバイスの要求に応答していない。
- ⚫ ネットワーク管理者によって新しいデバイスがブロックされている。

⚫ アンチウィルス・ソフトウェアまたはファイアウォールが通信をブロックしている。

- 次のことを試して問題を解決してください:
- ⚫ ルーターの電源を切り、10 秒間待ってから、再度ルーターの電源を入れます。
- NVS-35 を工場出荷時のデフォルトにリセットします(デバイスのリセットについては、前のセクショ ンを参照してください)。

それでも問題が解決しない場合は、以下を試してください:

- ⚫ アンチウイルスソフトウェアまたはファイアウォールを一時的にシャットダウンします。
- IP の競合が発生する可能性があるため、他のデバイスが LAN (有線または無線)に接続されていないこ とを確認します。

#### *トラブルシューティング(上記で解決しない場合)*

それでも接続できない場合は、以下をお試しください:

ARP テーブルを使用して、NVS-35 の底面にある印刷ラベルに記載されているデバイスの MAC アドレスを検 索します。

MAC アドレスは 00:07:36:03:xx:xx で始まります。

コマンドプロンプト(MAC OS ではターミナル)で「arp -a」と入力し、Enter キーを押すと ARP リストが 表示されます。NVS-35 がネットワークに正常に接続されているか確認してください。

services.msc を実行し、"Services "ウィンドウの右側にある "DHCP Client "を探し、"Restart "をクリック します。

コマンドプロンプトで、ipconfig/flushdns、ipconfig/release、ipconfig/renew と入力します。

### <span id="page-9-0"></span>**5-2. ウェブユーザーインターフェイス(Web UI)**

これで、NVS-35 の IP アドレスが取得できました。ウェブ・ユーザー・インターフェースを開くには、IP ファインダーでデバイスの IP をダブルクリックするか、ウェブ・ブラウザーのアドレス・バーにデバイスの IP を入力して ENTER ボタンを押します。

以下のように表示されるダイアログボックスにユーザー名とパスワードを入力してログインします。 ユーザー名:admin

パスワード: 000000 OK をクリックしてログインします。

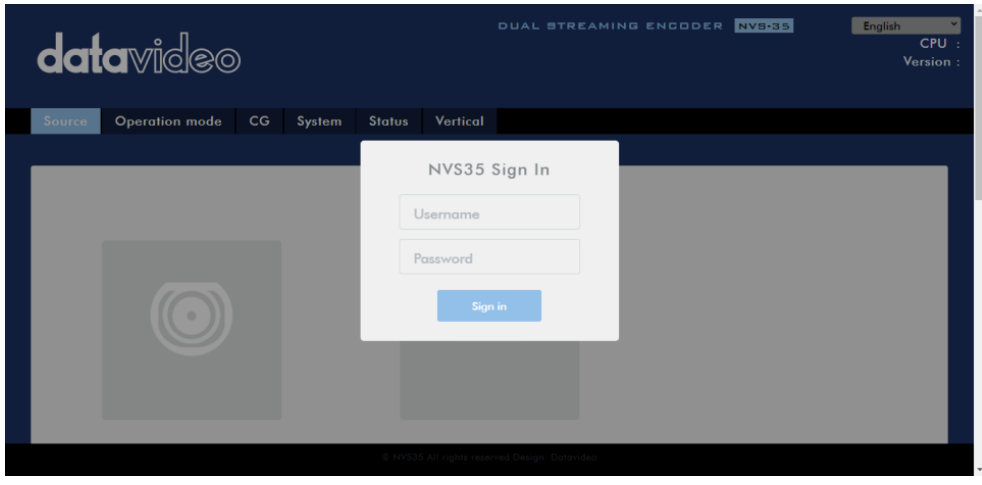

## *Source(ソース)*

Web UI にログインするとすぐに Source ページが表示され、まずビデオソースを SDI または HDMI から選 択します。

SDI を選択した場合は、次にオーディオソースを選択するだけです。使用可能なオーディオソースのオプシ ョンは、エンベッド、ラインイン、ミキサーです。その概要は以下の通りです:

- ・エンベッド:SDI エンベッドオーディオ
- ・Line-In: RCA AUDIO IN ジャックからの外部オーディオ
- ・XLR:XLR オーディオ IN からの外部オーディオ。
- ・ミキサー: SDI エンベデッドオーディオと RCA/XLR AUDIO IN のミックス

Audio Delay スライダーで、選択したオーディオソースのディレイを調整できます。

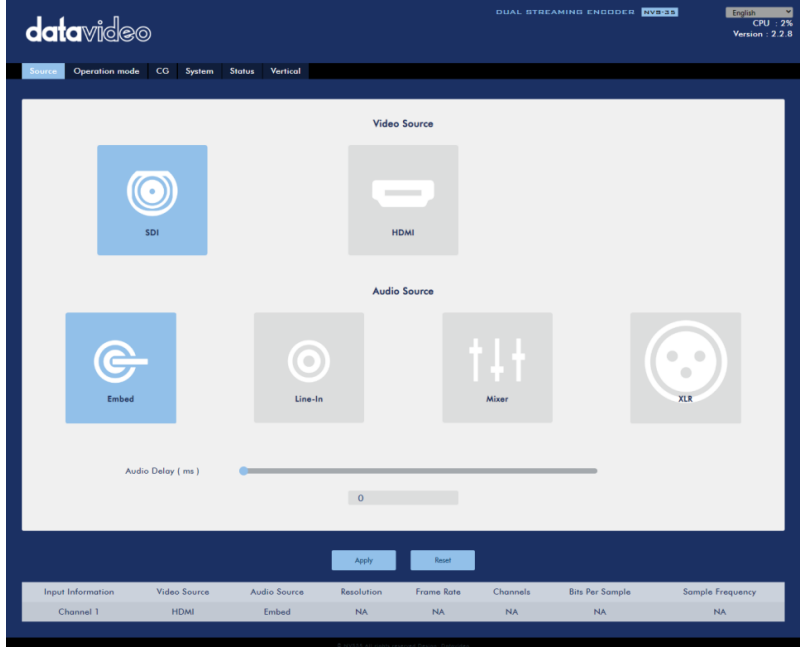

HDMI を選択した場合、下図のように対応するスライダーをドラッグして、ソースビデオの輝度、コントラス ト、色相、彩度を調整することができます。次に、オーディオソースを選択します。HDMI エンベデッドオー ディオ(Embed)、RCA AUDIO IN 端子からの外部オーディオ(Line-In)、XLR AUDIO IN からのオーディオ ソース、または HDMI エンベデッドオーディオと RCA/XLR AUDIO IN のミックス(Mixer)を出力することが できます。

オーディオ・ディレイ・スライダーを使用して、選択したオーディオ・ソースのディレイを調整することがで きます。

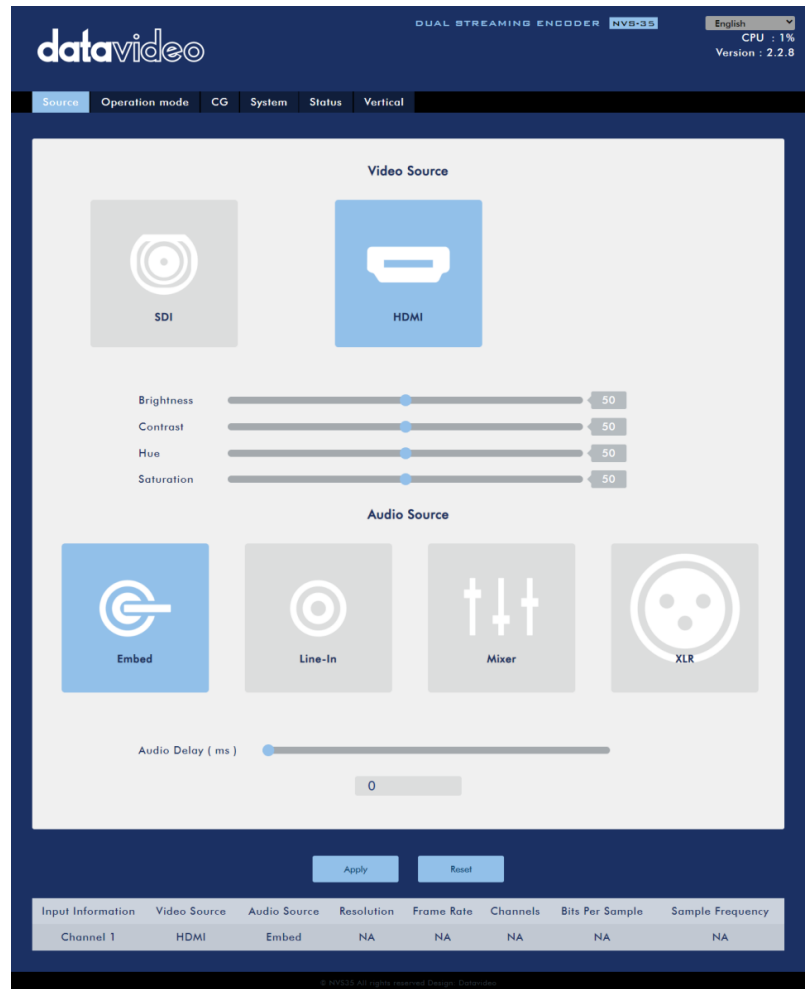

ページの下部には、入力情報、ビデオソース、オーディオソース、解像度、フレームレート、チャンネル、 Bits Per Sample、サンプル周波数などのビデオおよびオーディオソース情報が表示されます。

注意:NVS-35 の Web UI は自動的に更新されないため、最新のデバイスステータスを知るには、手動でペ ージを更新してください。

ストリーミングと録画を監視している間は、デバイスの操作方法(デバイスの物理ボタンのみを使用するか、 デバイスの物理ボタンと Web UI を併用するか)に関係なく、定期的にページを更新してください。これに より、デバイス情報が常に最新の状態に保たれます。

#### *Operation Mode(操作モード)*

ツールバーの[Operation Mode]タブをクリックすると、オペレーションモードの設定ページが開き、ストリ ームや記録の各種設定をカスタマイズすることができます。 NVS-35 には以下のオペレーションモードがあります:

#### *◆Stream Mode(ストリームモード)*

NVS-35 には 2 つのストリームエンジンがあり、RTSP、RTMP、TS、HLS、SRT、Kuaishou、DV Cloud な どの複数のプロトコルで 2 つの異なる配信先にストリーミングすることができます。各ストリームの設定に ついては、セクション 3.3 を参照してください。設定可能なストリームビデオ設定は、エンコーダーソー

ス、ストリームタイプ、解像度、フレームレート、プロファイル、エントロピー、GOP、エンコーダーモー ド、ビデオビットレート(bps)、オーディオビットレート(bps)です。

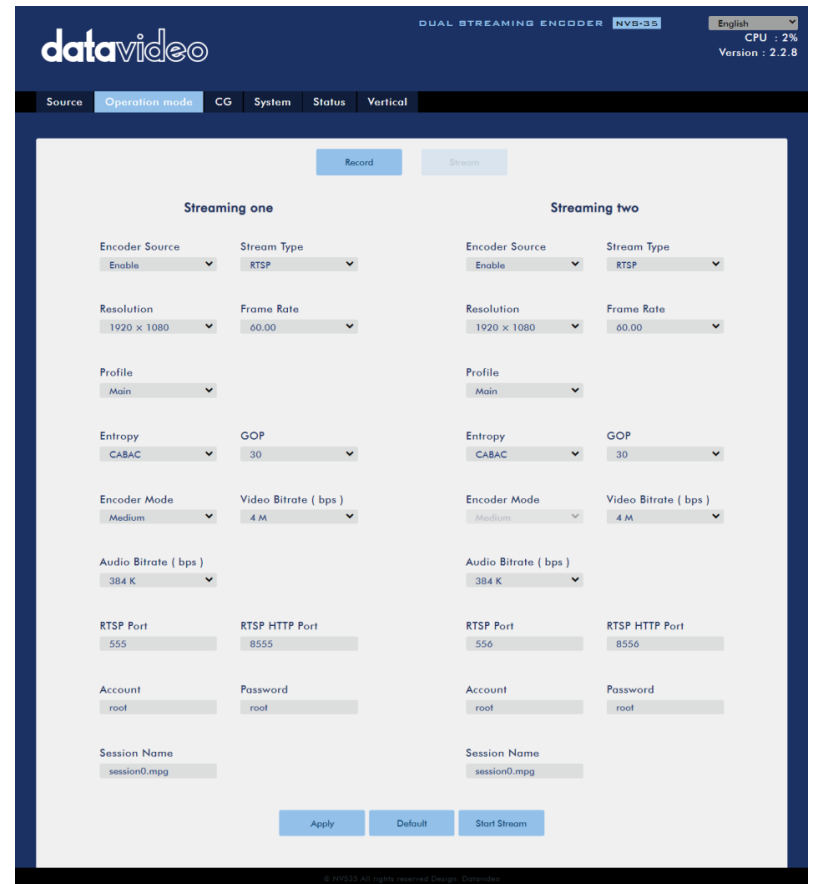

ビデオストリームの設定が完了したら、「Apply(適用)」ボタンをクリックして新しいストリーム設定を行っ てください。ストリームを開始するには「Start Stream」をクリックし、ストリームを終了するには「Stop Stream」をクリックします。リセットするには、「default」デフォルトボタンをクリックするだけです。 次に、ストリーム設定オプションの詳細について説明します。

#### *◆Stream Type(ストリームタイプ)*

NVS-35 は、RTSP、RTMP、TS、HLS、SRT、Kuaishou、DV Cloud の 4 つのストリームタイプをユーザー に提供します。各プロトコルのパラメータについては、以下で簡単に説明します。

#### **RTSP (リアルタイムストリーミングプロトコル) ※**RTMP を参照

- RTSP Port: RTSP ポート番号は 554~562 まであり、デフォルトは 555 です。
- RTSP HTTP ポート: RTSP HTTP ポート番号は 8553~8563 の範囲で、デフォルトでは 8555 です。
- Account / Password: RTSP ストリーミングアカウントの認証情報で、デフォルトは root/root です。
- セッション名: デフォルトの RTSP セッション名は session0.mpg です。(※RTSP/TS/HLS を参照)

#### **RTMP (Real-Time Messaging Protocol)**

- RTMP URL: Youtube などのライブストリーミングプラットフォームから取得した RTMP URL を入力 します。
	- 注:NVS-35 は RTMP Publish のみサポートしており、RTMP Local はサポートしていません。
- ストリーム名: Youtube などのライブストリーミングプラットフォームから取得したストリーム名ま たはキーを入力します。
- Account / Password: RTMP プラットフォームアカウントのアカウント名とパスワードを入力します。

#### **TS(トランスポートストリーム)**※SRT を参照

□ TS URL: トランスポートストリームの URL を入力します。 (RTSP/TS/HLS を参照)

#### **SRT(セキュアリライアブルトランスポート)**

- ストリームタイプ: デバイスを発信者またはリスナーに設定します。
- SRT Port: SRT トラフィック用に指定されたポート番号を入力します。
- · Caller IP Address (発信者 IP アドレス): 宛先デバイスの IP アドレスを入力します。
- Latency (20 8000): SRT ストリームに適用する待ち時間を ms 単位で入力します。このフィールド はオプションで、デフォルトのレイテンシは 1000ms です。
- ストリーム ID:ビデオストリームの名前を入力します。ストリーム ID は、デバイスが「Caller(発信 者)」に設定されている場合にのみ利用可能です。

#### **Kuaishou(クアイショウ)**

中国のストリーミング・プラットフォーム専用に設計されています。

#### **DV Cloud(DV クラウド)**

入力ビデオ チャンネルを SRT プロトコルで DV クラウドにストリーミングまたは録画する場合、ストリー ム タイプとして DV クラウドを選択し、DV クラウド管理ログイン認証情報を入力します。管理者ログイン アカウントは DV クラウドアカウントにサインアップするときに入力したアカウント認証情報です。 DV クラウドを選択した場合、ビデオをストリーミングするために使用できるストリームエンジンは 1 つだけ であることに注意してください。

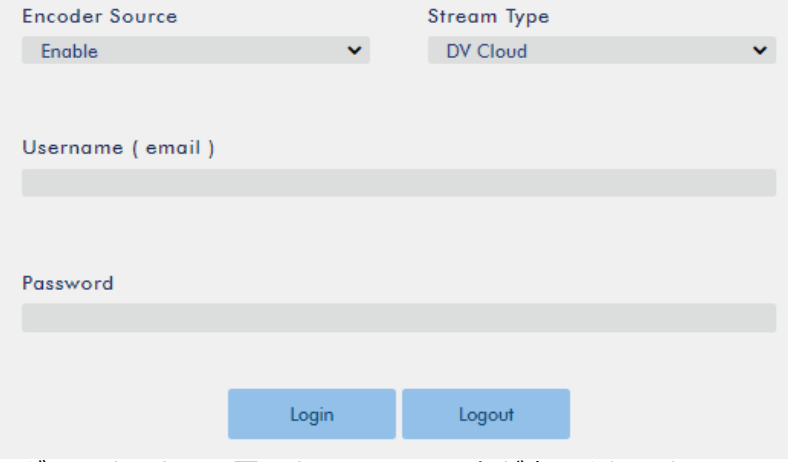

ログインすると、下図のようなフィールドが表示されます。

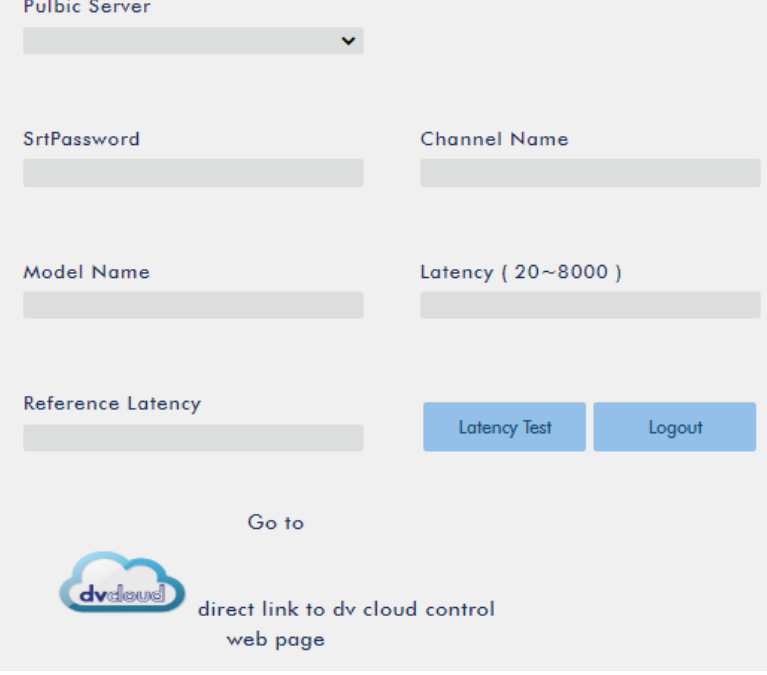

#### 以下の情報を入力してください。 ①Encoder Source: ドロップダウンメニューからメインエンコーダまたはサブエンコーダを選択します。 エンコーダの設定の詳細については、次のセクションを参照してください。 ➁Public Server: DV クラウドサーバー名 ➂SRTPassword: SRT ストリームを暗号化するためのパスワードを入力します。 ④Channel Name: DV クラウドにストリーミングするビデオチャンネルの任意の名前を入力します。 ⑤Model Name: NVS-35 の名前

すべての情報を入力した後、「Start Stream」をクリックすると、下図のように DV クラウドにビデオチャ ンネルが表示されます。

#### Add a video source

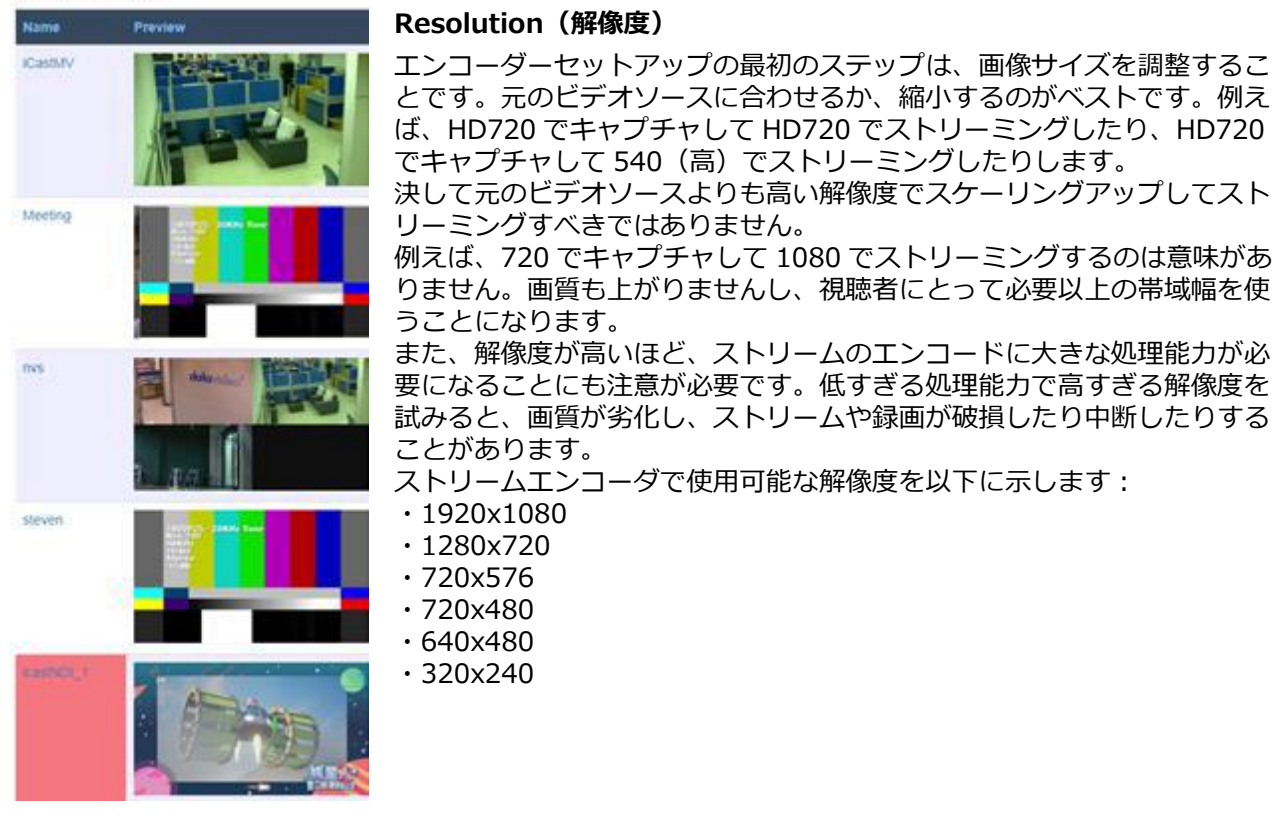

#### **Frame Rate(フレームレート)**

ビデオストリーミングのフレームレートをドロップダウンメニューから選択します。 フレームレートは常にビデオソースのフレームレートに合わせる必要があります。

- $.60.00$
- $.59.94$
- $.50.00$
- $\cdot$  30.00  $.29.97$
- $\cdot$  25.00
- $\cdot$  20.00
- $\cdot$  15.00

#### **Video Bitrate(ビデオビットレート)(bps)**

ビデオのビットレートは、ビデオに保存されている情報量を指定します。ビットレートが高いほど、ビデオは 鮮明になります。ただし、ストリーミング用のエンコーダー設定を選択する際には、まず利用可能なアップロ ード帯域幅を確認する必要があります。経験則では、ストリームのビットレートは、DEDICATED 回線で利 用可能なアップロード帯域幅の 50%以下を使用します。例えば、スピードテストの結果、2Mbps のアップロ ード帯域幅がある場合、オーディオとビデオのビットレートを合わせても 1Mbps を超えないようにします。

通常、ビットレートが高いということは画質が良いということですが、例外もあります。たとえば、SD ビデ オは 1000Kbps(1M)でも許容できるように見えるかもしれませんが、HD ビデオは 1000Kbps では許容で きません。

利用可能なビデオビットレートは以下の通りです:

- $\cdot$  10M
- $\cdot$  8M
- $.6M$
- $\cdot$  4M
- $\cdot$  2M
- $\cdot$  1M
- $\cdot$  512K
- $\cdot$  256K

#### **Audio Bitrate(オーディオビットレート)(bps)**

NVS-35 は、オーディオをストリーミングするために、以下のオーディオビットレートを提供します。 また、128Kbps 以上を選択することを推奨します。

- 384K
- $\cdot$  256K
- $\cdot$  128K
- $.64K$
- 32K エンコーダーモード

#### **Encoder Mode(エンコーダーモード)**

エンコーダーモード モードは、ビデオストリームのビデオビットレートモードを設定します。 使用可能なモードは次のとおりです:

- 高 (8M)
- $\cdot$  中 (4M)
- 低 (2M)

ヒント:フロントパネルの Bitrate ボタンを押すことで、異なるビットレートモードを切り替えることもでき ます。

#### **Profile(プロファイル)**

プロファイルは、ストリームの H.264 エンコーディングプロファイルを設定します。使用可能なオプション は、ベースライン、メイン、および High です。通常、「High」プロファイルは最高の画質を提供し、ほとん どの場合に適しています。ただし、モバイル機器など、ストリームを表示するときに使用するデコーダーによ っては、「Main」あるいは「Baseline」プロファイルが必要になる場合があります。

- $\cdot$  High
- Main
- $\cdot$  Baseline

#### **Entropy(エントロピー)**

H.264 コンテンツの生成には、2 つの符号化オプションがあります:

CAVLC(Context-Adaptive Variable Length Coding)。

CABAC(Context-based Adaptive Binary Arithmetic Coding)。

CABAC エンコーディングは CAVLC より 7-10%品質を向上させるが、10~15%の CPU を追加で必要とす る。CABAC エンコーディングは H.264 Profiles Main と High でのみ利用可能です。古い携帯電話やタブレ ットなどの低電力デバイスをターゲットにする場合は、より少ないコンピューティングパワーを必要とする CAVLC を使用するベースライン・プロファイルをお勧めします。

#### **GOP**

GOP の長さが長い GOP パターンは、ビデオを非常に効率的にエンコードする。短い GOP 長は通常、素早い 動きのあるビデオに適していますが、データレートはそれほど圧縮されません。用途に応じて、1 から 255 までの 16 種類の GOP サイズを選択できます。

- $\cdot$  255 /  $\cdot$  240 /  $\cdot$  200 /  $\cdot$  120 /  $\cdot$  100 /  $\cdot$  60 /  $\cdot$  50 /  $\cdot$  30
- $25 / 20 / 15 / 10 / 5 / 3 / 2 / 1$

**CG**

CG 機能では、動画レイヤーの上にスクロールテキスト(ニュース)、静止画(グラフィック)、ロゴ、アニ メーション画像を配置することができます。ここでは、様々な CG レイヤーについて説明します。

#### **News(ニュース)**

ニュースでは、ビデオの上にスクロールテキストを配置することができます。

まず、スクロールテキストの内容をテキストファイルにあらかじめ入力し、そのテキストファイルを NVS-35 にアップロードします。最後に、以下のテキストプロパティをカスタマイズします。

注意:テキストファイルに入力できるテキストは 15 行までで、中国語のテキストについては、フォントの種 類を UTF-8 に設定してください。

サイズ: フォントサイズを大、中、小のいずれかに設定します。

フォントサイズを大に設定した場合、ニュースのテキストが画面の端で切り取られることがありますのでご注 意ください。

英語と中国語のフォントサイズは以下の表をご参照ください:

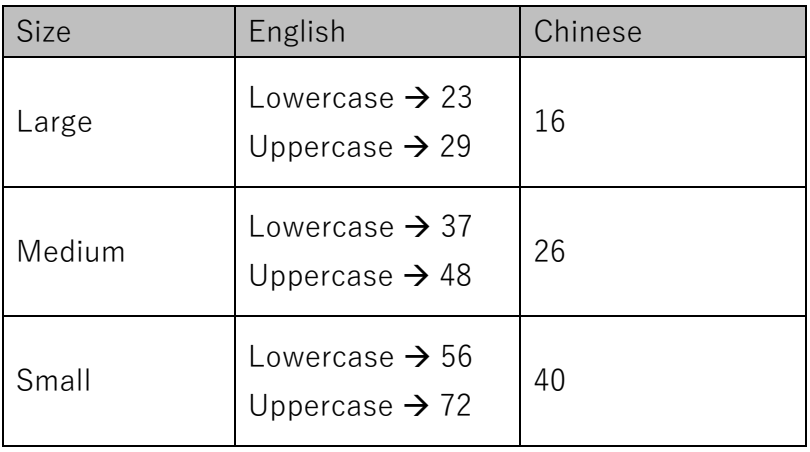

Font: NotoSerifCJKtc と Open の 2 種類のフォントがあります。 Text Color:黒、青、緑、オレンジ、赤、白、黄のいずれかに設定できます。 Border Line: ON を選択すると、入力したテキストの枠線が有効になります。 Border Color:枠線の色を黒、白、黄色に設定できます。

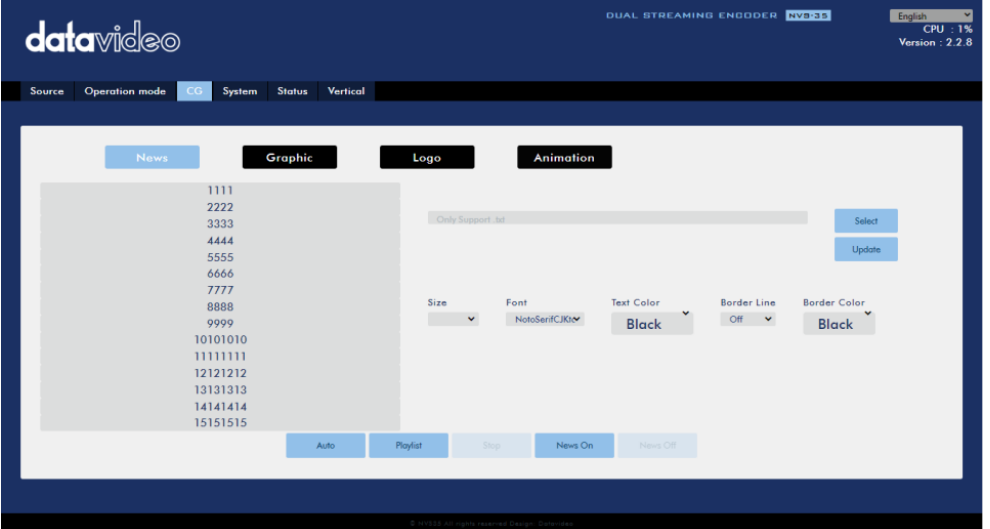

スクロールテキストの入力と設定が完了したら、以下の 3 つの方法のいずれかを使用して、ビデオ上でスク ロールテキストを有効にすることができます:

「AUTO」をクリックすると、6 秒ごとにスクロールテキストが再生され、行が変わります。

「Start Playlist」をクリックすると、スペースキーが押されたときだけ、スクロールテキストが再生され、 行が変わります。15 行目(最終行)でスペースキーを押すと 1 行目に戻ります。

「News On」をクリックして、任意のテキストプレビューボックスをマウスで選択する。マウスカーソルを 合わせるとテキスト行が赤くなる場合は、その行のテキストが長すぎるため、特定の部分が画面上で切り取ら れています。

#### **Graphic(グラフィック)**

ビデオに画像を追加することもできます。ローカルハードディスクから png ファイルを選択する必要があり ます。「Select」をクリックしてハードディスクを参照し、「Update」をクリックしてアップロードを開始 します。

グラフィックファイルが正常にアップロードされたら、「Width(幅)」と「Height(高さ)」フィールドに適切 な値を入力してサイズを調整できます。

「Effect」ドロップダウンリストでは、画像がどのようにビデオに入るかを設定します。エフェクトなしで画 像を表示させたい場合は「Cut in(カットイン)」を選択します。スクリーンの左右どちらかから画像を入れた い場合は、「Left to Right(左から右)」または「Right to Left(右から左)」を選択します。

最後に、画像の座標を設定します。スクリーン上の画像の位置は、ロケーションボックスに表示されます。 グラフィック画像をオンにするには、ページ下部にあるグラフィックオンボタンをクリックします。

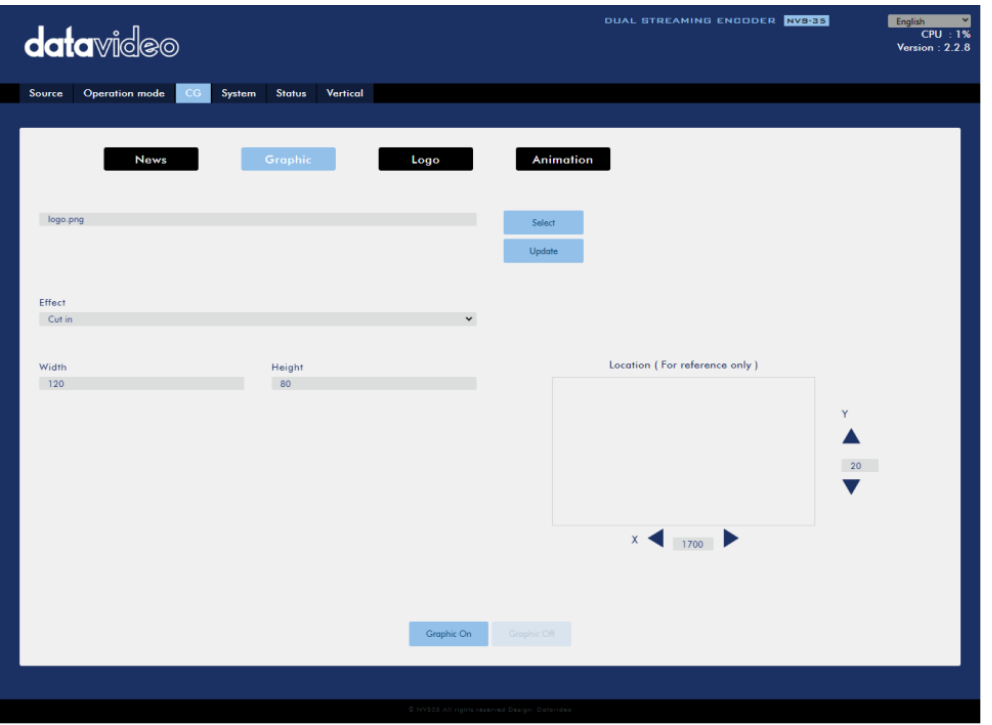

#### **Logo(ロゴ)**

ビデオにロゴを追加することもできます。ローカルのハードディスクから jpg、jpeg、bmp、png または gif ファイルを選択する必要があります。「Select」をクリックしてハードディスクを参照し、「uploaded」を クリックしてロゴファイルのアップロードを開始します。

ロゴファイルが正常にアップロードされたら、「Width(幅)」と「Height(高さ)」フィールドに適切な値を入 力してサイズを調整できます。

「Effect」ドロップダウンリストでは、ロゴがどのようにビデオに入るかを設定します。エフェクトなしでロ ゴを表示したい場合は、「Cut in(カットイン)」を選択します。画面の左右どちらかからロゴを入れたい場合 は、「Left to Right(左から右)」または「Right to Left(右から左)」を選択します。

最後に、ロゴの座標を設定します。画面上のロゴの位置はロケーションボックスに表示されます。 ロゴを有効にするには、ページ下部にある「Logo ON」ボタンをクリックします。

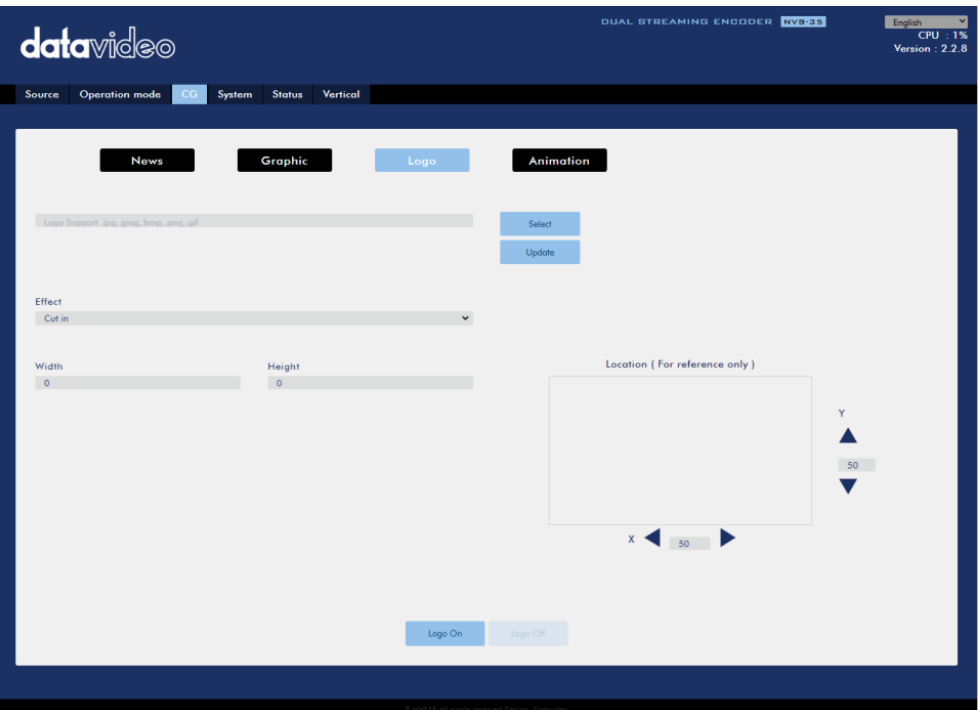

#### **Animation(アニメーション)**

ビデオにアニメーションを追加することもできます。ローカルハードディスクから jpg、jpeg、bmp、png または gif ファイルを選択する必要があります。選択]をクリックしてハードディスクを参照し、[更新]をクリ ックしてアップロードを開始します。

アニメーションファイルが正常にアップロードされたら、「Width(幅)」と「Height(高さ)」フィールドに適 切な値を入力してサイズを調整できます。

「Effect」ドロップダウンリストは、アニメーションがビデオにどのように入るかを設定します。アニメーシ ョンを効果なしで表示したい場合は、「カットイン」を選択します。画面の左右どちらかからアニメーション を挿入したい場合は、「Left to Right(左から右)」または「Right to Left(右から左)」を選択します。 最後に、アニメーションの座標を設定します。スクリーン上のアニメーションの位置は、位置ボックスに表示 されます。

アニメーションを有効にするには、ページ下部にある「Animation ON」ボタンをクリックします。

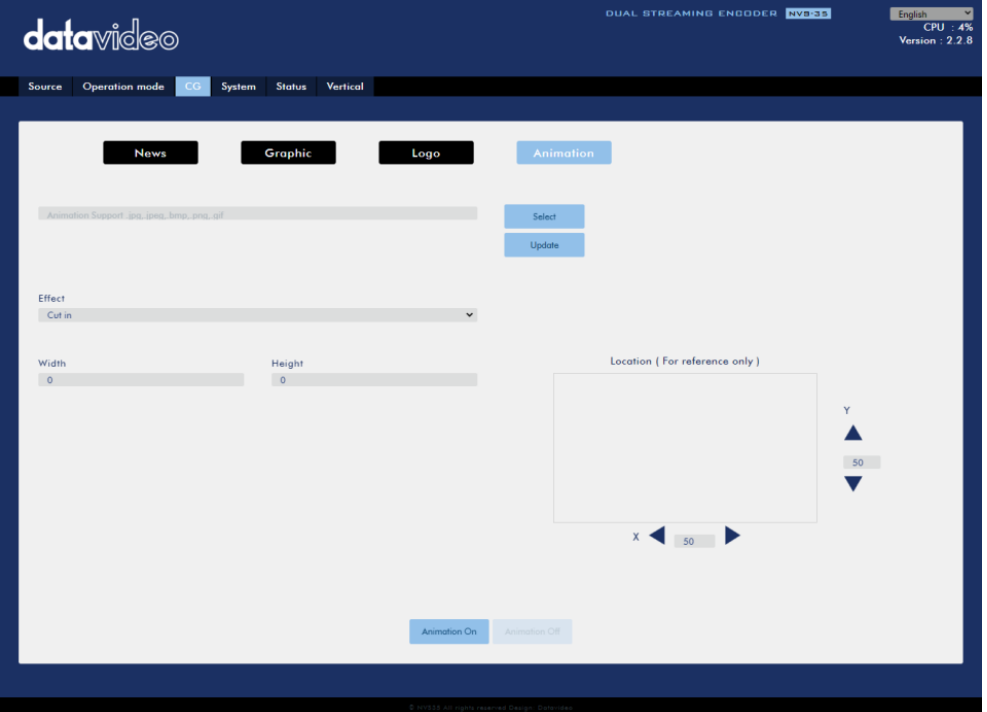

#### **System(システム)**

システム・ページでは、ユーザーがいくつかのネットワーク及びシステム関連の設定を行うことができます。 ネットワーク設定には、DHCP の有効/無効、静的 IP アドレス、サブネットマスク、デフォルトゲートウェ イ、プライマリおよびセカンダリ DNS などがあります。

システム設定は、アカウント認証情報、時間設定、ファームウェア更新、ディスクフォーマット、デバイス名 です。

システム・ページを下図に示す。

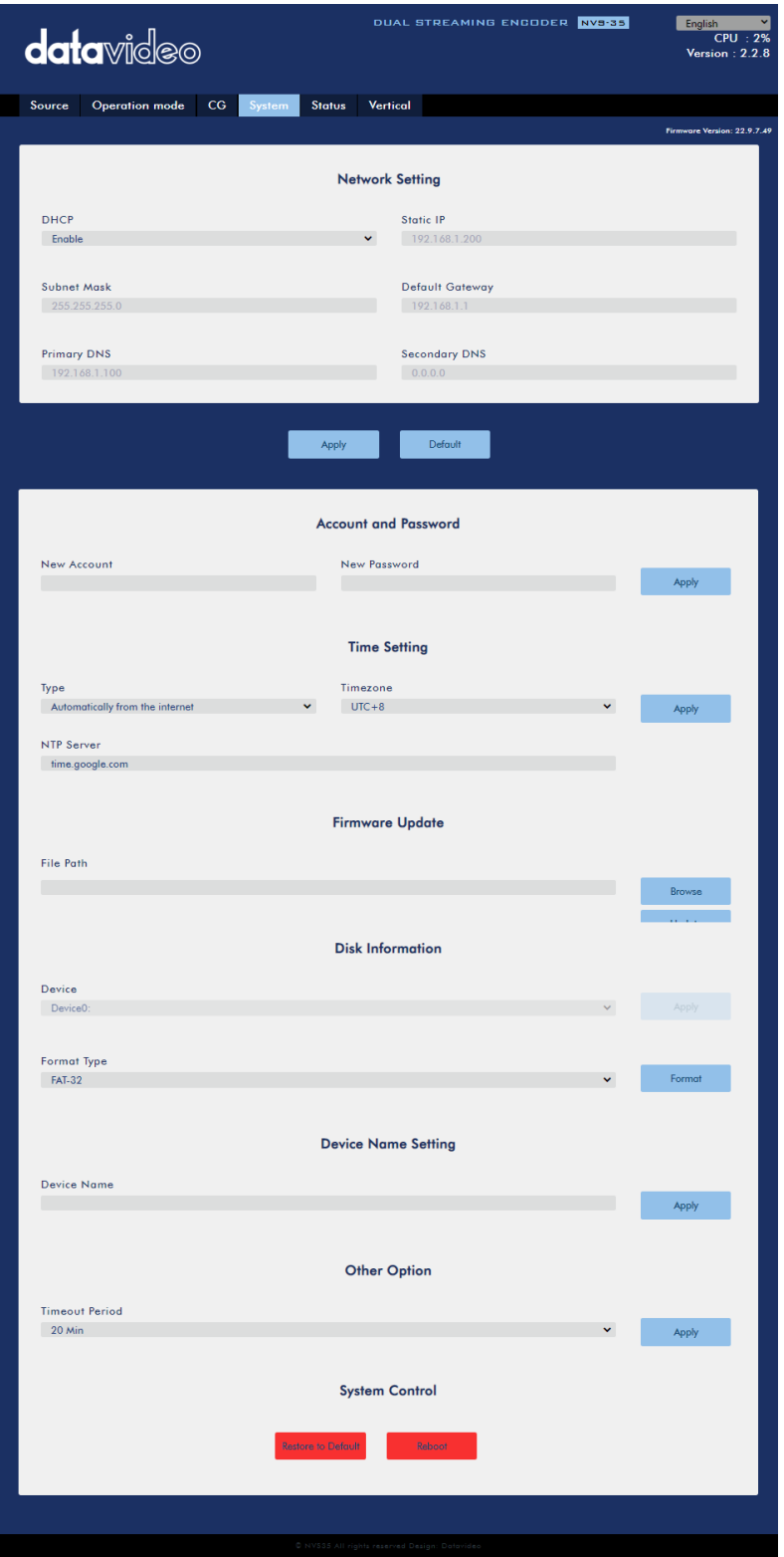

#### **Network Setting(ネットワーク設定)**

ネットワーク設定では、IP アドレスを手動で入力するか、ルーターが NVS-35 に IP アドレスを自動的に割り 当てる DHCP モードに設定することができます。

**・DHCP**

- DHCP モードでは、ルーターが自動的にデバイスに IP アドレスを割り当てます。ネットワーク設定を手動 で行う場合は、このオプションを無効にします。
- **・静的 IP アドレス** DHCP を無効にすると、ユーザーが手動で IP アドレスを入力するための静的 IP フィールドが有効になり ます。静的 IP アドレスは、デフォルトで 192.168.1.200 です。 ヒント:デバイスの IP アドレスがわからない場合は、いつでもデバイスをリセットしてデフォルトのネッ トワーク設定を復元できます。手順については、デバイスのリセットを参照してください。
- **・サブネットマスク**
- 静的 IP アドレスモードではサブネットマスクが必要で、デフォルトでは 255.255.255.0 です。
- **・デフォルトゲートウェイ** 静的 IP アドレスモードではデフォルトゲートウェイが必要で、デフォルトでは 192.168.1.254 です。 **・プライマリ DNS(オプション)**
- プライマリ DNS は、静的 IP モードでのみ必要ですが、オプションです。 **・セカンダリ DNS(オプション)**
- セカンダリ DNS は静的 IP モードでのみ必要ですが、オプションです。

#### **Account and Password(アカウントとパスワード)**

時間設定では、NVS-35 の基準時間ソースを選択することができます。。

#### **Time Setting(時間設定)**

時間設定では、NVS-35 の基準時間ソースを選択することができます。

**・タイプとタイムゾーン**

このドロップダウンメニューでは、「Automatically from the Internet(インターネットから自動的 に)」を選択することで、デバイスがネットワークタイムプロトコル(NTP)サーバーから自動的に時刻を 取得することを許可するか、または 「Manual(手動)」を選択することで、ローカルで時刻を取得するこ とを許可するかを選択できます。

デバイスの時間を設定する方法を選択したら、Timezone ドロップダウンメ ニューからタイムゾーンを選 択します。たとえば、UTC+1 は協定世界時 に 1 時間を追加するタイムオフセットで、UTC-1 は協定世界 時より 1 時間遅れています。

#### **・NTP サーバー**

インターネットから自動的に」を選択した場合は、ここに NTP サーバーのアドレスを入力する必要があり ます。NTP サーバーアドレスの例は time.google.com です。

#### **・マニュアル**

Manual "を選択した場合、「Date(日付)」フィールドと「Time(時刻)」フィールドが表示され、デバイ スのシステム日付と時刻が表示されます。「Date(日付)」フィールドをクリックすると、カレンダーが表 示されます。日付を設定するには、日をクリックします。時間フィールドに時間を入力します。

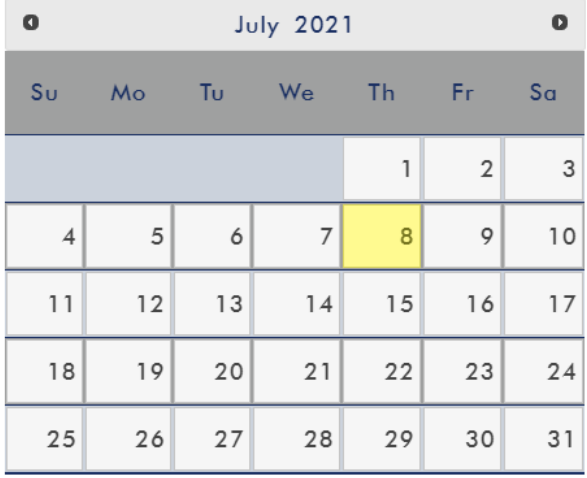

時間設定が完了したら、「Apply(適用)」をクリックし て新しい設定を保存します。

#### **Firmware Update(ファームウェアの更新)**

PC のハードディスクに保存されている最新のファームウェアファイルを検索するには、「Browse(参照)」を クリックします。正しいファームウェアファイルがアップロードされたことを確認するため、デバイスは選択 されたファイルを確認します。最新のファームウェアファイルがアップロードされたら、[Update]をクリッ クしてファームウェアのアップデートを開始します。

#### **Disk Information(ディスク情報)**

このペインでは、ディスクフォーマット用のストレージデバイスを選択することができます。使用可能なフォ ーマットの種類は以下のとおりです:

- $·$  FAT-32
- · NTFS
- EXFAT

フォーマットを開始するには、「Format(フォーマット)」をクリックします。

#### **Device Name Setting(デバイス名の設定)**

このデバイスの名前を入力し、「Apply(適用)」をクリックして名前を保存します。

#### **Other Option(その他のオプション)**

#### **タイムアウト時間**

現在のログインのタイムアウト時間を設定します。使用可能なオプションは以下を参照してください。

- $-20$ 分
- $\cdot$  120 分
- $\cdot$  1  $H$
- $·$  7  $\Box$
- 決してしない

#### **System Control(システムコントロール)**

**デフォルトに戻す** システムのデフォルト設定を復元します。 **システムの再起動** クリックして NVS-35 を再起動します。

#### **Status(ステータス)**

ステータスページには、下図のようにレコード、ストリーム、ディスクの情報が表示されます。 注:NVS-35 ウェブ UI は自動的に更新されないため、最新のデバイスステータスを知るには、手動でページ を更新してください。

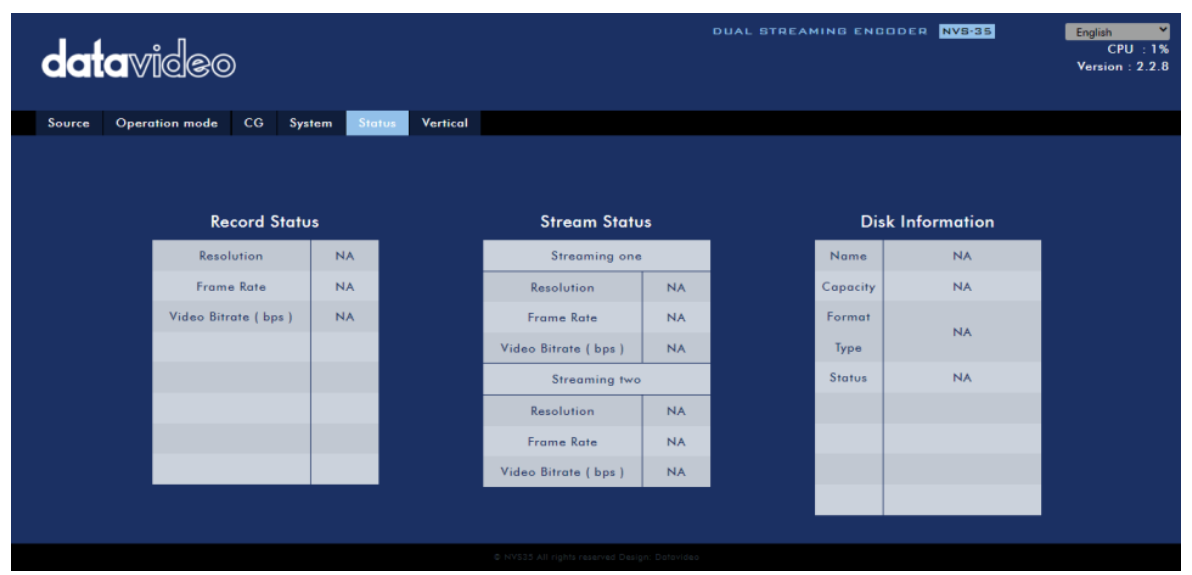

ストリーミングや録画を監視している間は、デバイスの操作方法(デバイスの物理ボタンのみを使用するか、 デバイスの物理ボタンと Web UI を併用するか)に関係なく、定期的にページを更新してください。これに より、情報ページが常に最新の状態に保たれます。

#### **Vertical(垂直)**

ここでは、ストリームビデオの向きを変更することができます。

- Crop は 16:9 ビデオ出力と左右の画像クロップが可能です。
- Rotate はビデオ制作用に設計されています。カメラが逆さまに設置されている場合、このモードは逆さ まにします。

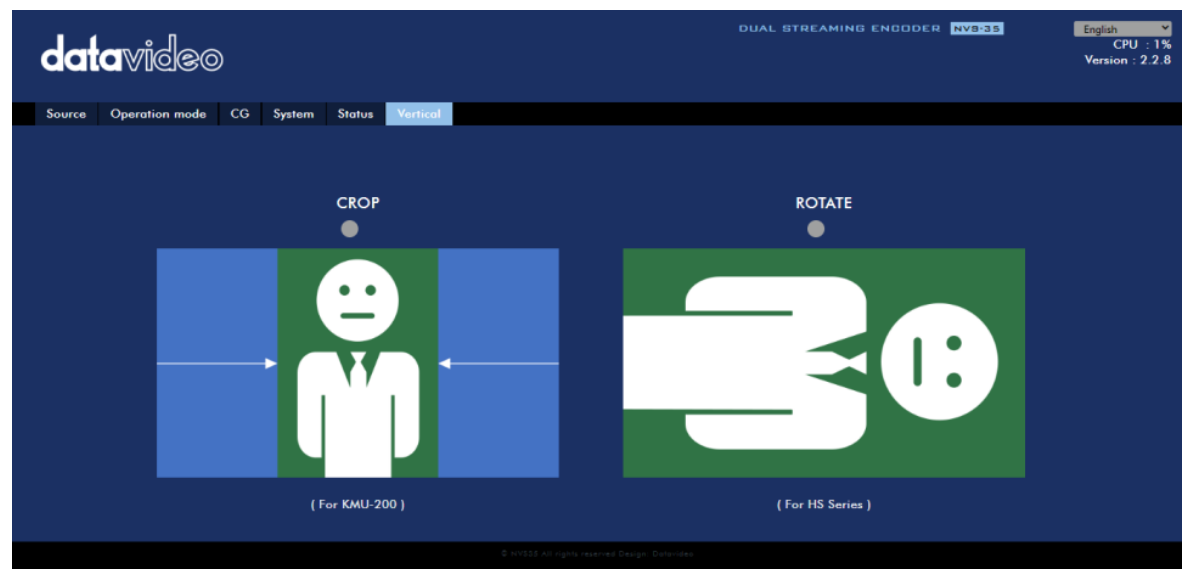

## <span id="page-21-0"></span>**5-3. 操作(Operations)**

ここでは、操作モードをカスタマイズする方法、異なるストリーミングプロトコルでビデオを再生する方法、 ビデオにテキストを配置する方法について説明します。

#### **Video Streaming(ビデオストリーミング)**

NVS-35 は、RTSP、TS、RTMP、HLS、SRT などのビデオストリーミング用のさまざまなオプションをユー ザーに提供します。 このセクションでは、これらのオプションの設定と、これらの方法を使用してビデオをストリーミングする方 法について説明します。

#### **RTSP/TS/HLS**

RTSP/TS/HLS モードでは、NVS-35 はストリームサーバーとなり、任意のクライアントデバイスがビデオス トリームに接続して再生することができます。ただし、複数のクライアント機器にストリーミングしたい場合

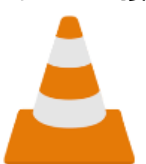

は、別途メディアサーバーを使用してストリーミング環境を構築することをお勧めします。 以下の操作手順では、VLC メディアプレーヤーを使用してビデオストリームを再生します。 VLC media player がインストールされていない場合は、VideoLAN の公式ホームページ (https://www.videolan.org/)からインストールファイルをダウンロードし、インストー ルしてください。

#### **RTSP URL を取得するには、以下の手順に従ってください:**

1. Web UI で「Operation Mode」→「Stream」をクリックし、ストリ ーム設定ページを開きます。 2. 「Stream Type」ドロップダウンメニューから「RTSP」を選択しま

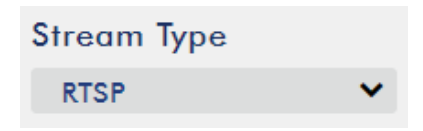

す。

3. 「Start Stream」ボタンをクリックすると、提供されたアカウント、パスワード、セッション名に基づい て RTSP URL が生成されます。

4. デバイスのデフォルト設定を使用する場合、以下の RTSP URL が自動的に生成されます: rtsp://root:root@192.168.1.82:556/session0.mpg

5. RTSP ビデオストリームを表示するには、クライアントデバイスに RTSP URL を入力します。

6. VLC を開き、「Open Network Stream(ネットワークストリームを開く)」(下図)をクリックします。

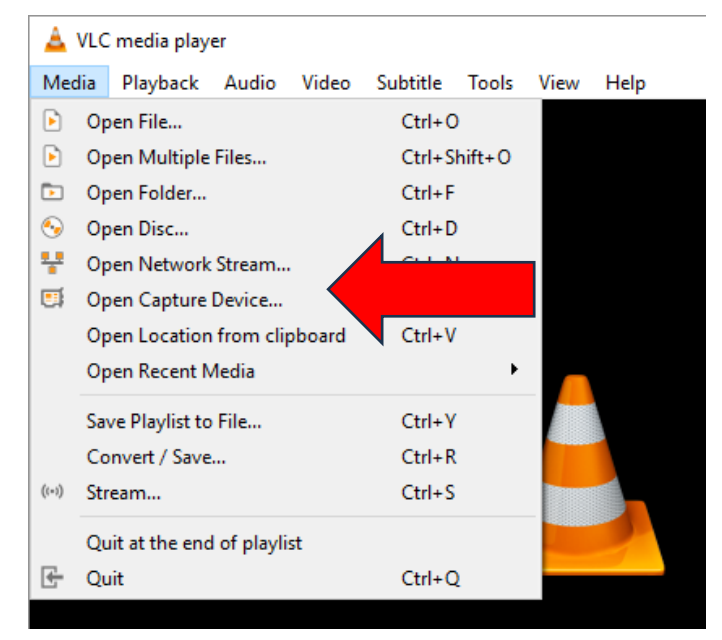

7. 下図のように、ストリームの URL を入力し、「再生」をクリックしてストリーミングを開始します。

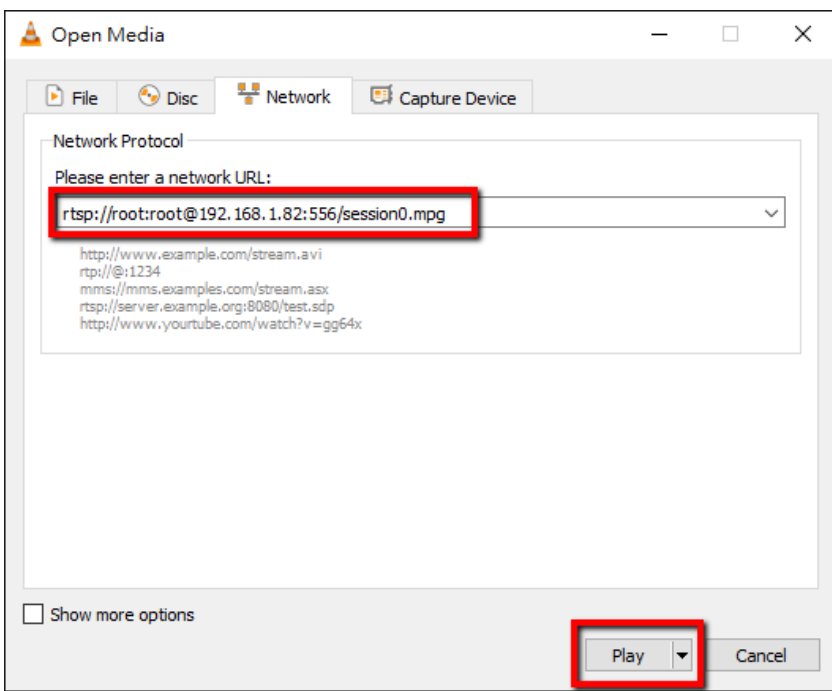

#### **TS URL を取得するには、以下の手順に従ってください:**

- 1. Web UI で、「Operation Mode」 → 「Stream」をクリックし、ストリーム設定ページを開く。
- 2.「Stream Type」ドロップダウンメニューから「TS」を選択します。

**Stream Type** 

#### **TS**

#### 3. TS の URL を入力します。以下の TS URL は説明のためのものです。

**TS URL** 

udp://192.168.1.66:12345

- 4. 「Start Stream」ボタンをクリックしてストリームを開始します。
- 5. TS プロトコルでビデオストリームを配信するクライアントデバイスに、TS 再生 URL を入力する。 6. コンピュータで VLC を開き、「Open Network Stream」(下図)をクリックします。

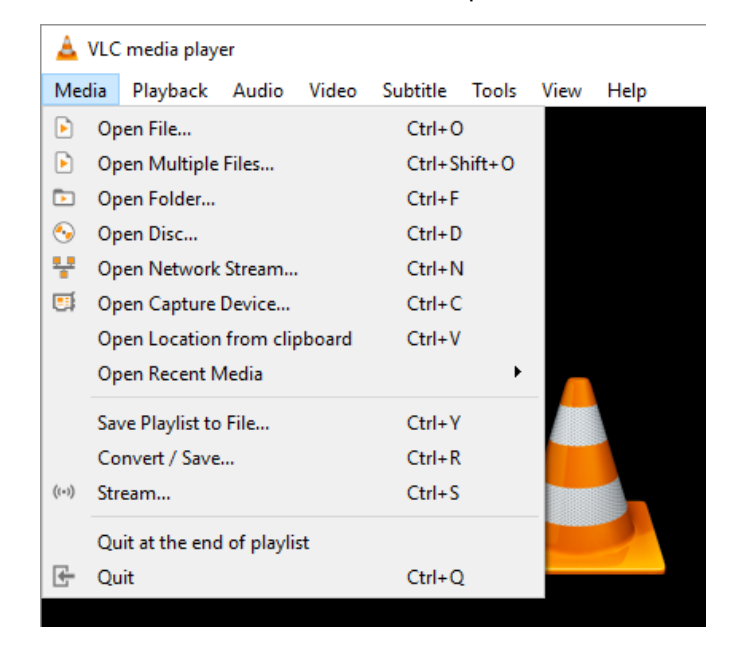

7. 下図のように、ストリームの URL を入力し、「Play」をクリックしてストリーミングを開始します。

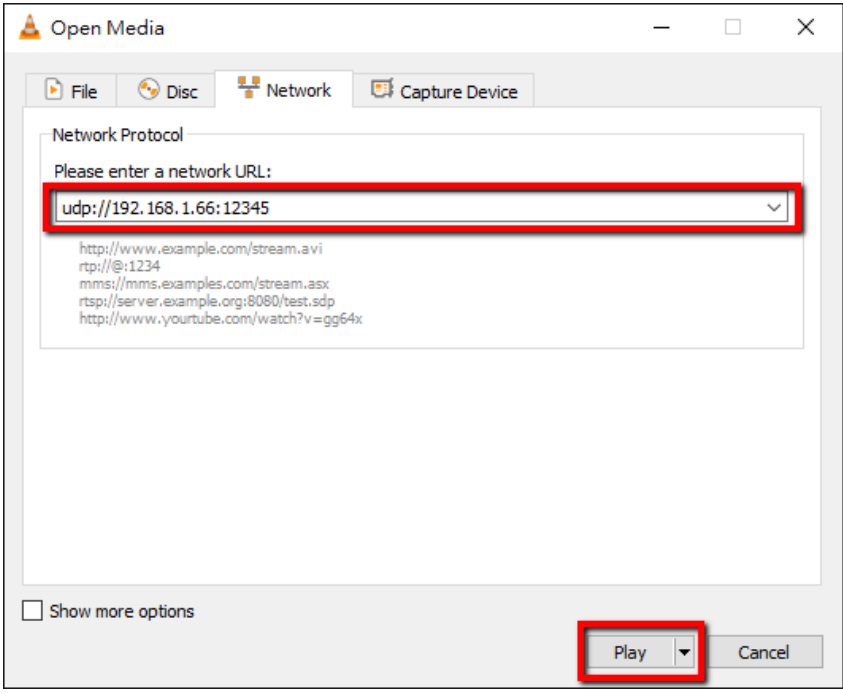

#### **HLS URL を取得するには、以下の手順に従ってください:**

1. 1. Web UI で、"Operation Mode" · "Stream "をクリックし、ストリーム設定ページを開きます。

2. ストリームの種類」ドロップダウンメニューから「HLS」を選択します。

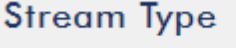

**HLS** 

3. ストリームの開始」ボタンをクリックして、ストリームを開始します。

v

**Play URL** 

http://192.168.1.82/hls/2/ses

4. 設定に基づいて、デバイスが自動的に.m3u8 ストリーム URL を生成します: http://192.168.1.82/hls/2/session0.m3u8 5. クライアントデバイスに HLS URL を入力します。

6. VLC を開き、[ネットワークストリームを開く]をクリックします(下図)。

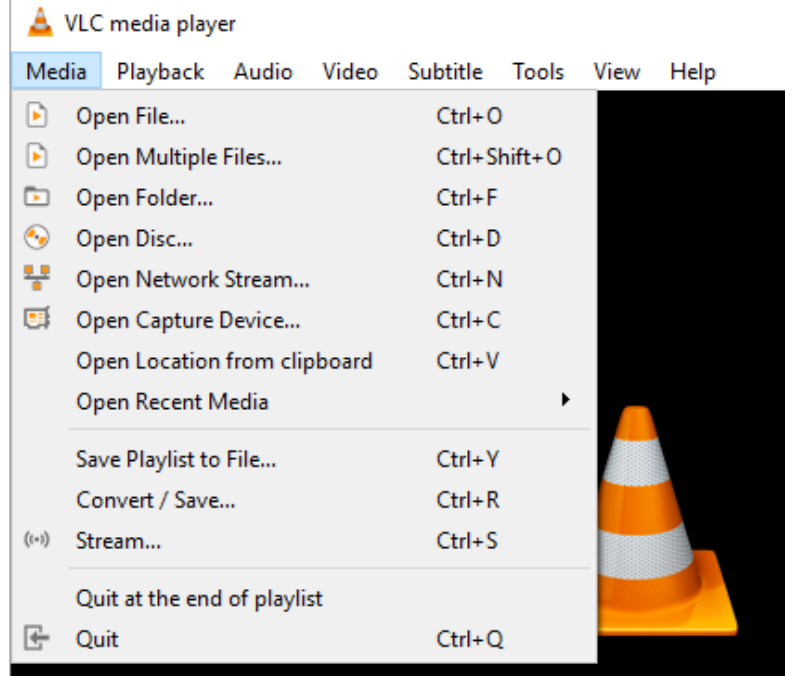

7. 下図に示すように、ストリームの URL を入力し、「再生」をクリックしてストリーミングを開始します。

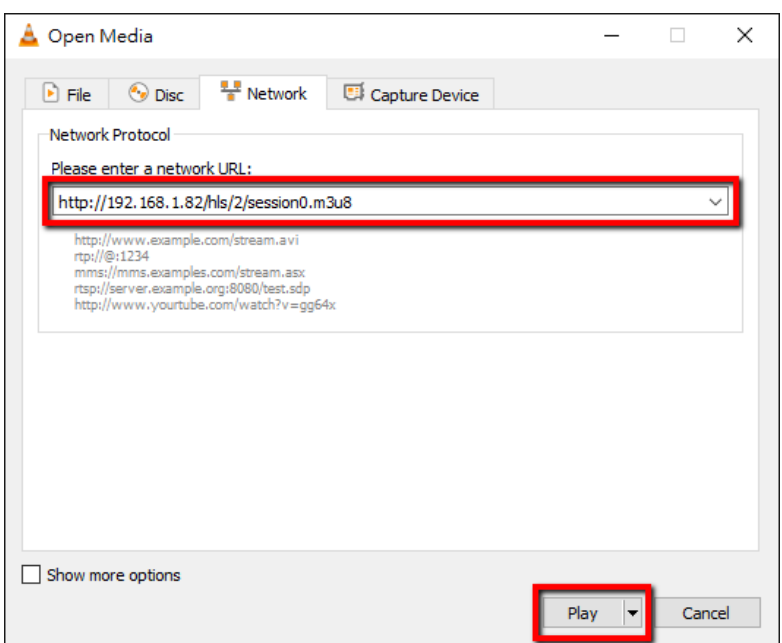

- 8. .m3u8 のストリーム URL は、以下のデバイスでも再生できます:
	- ⚫ iPhone、iPad、MacBook: Safari を使用して.m3u8 ストリーム URL を開きます。
	- Windows 10: Microsoft Edge を使用して .m3u8 ストリーム URL を開きます。

#### **RTMP**

RTMP モードでは、NVS-35 は 1 つの CDN または RTMP(Real-Time Messaging Protocol)をサポートす るメディアサーバーに 1 つのデータストリームのみを送信することができます。RTMP メディアサーバーの 例は Youtube です。

次のセクションでは、Youtube への RTMP ストリームをセットアップする方法を紹介します。ステップ・バ イ・ステップのアカウント・セットアップの概要は以下の通りです:

- 1. まず、Youtube からサーバーURL とストリーム名/キーを取得します。
- 2. Youtube Live Dashboard https://www.youtube.com/live\_dashboard を開きます。
- 3. 左の列で、「Stream now」をクリックする。

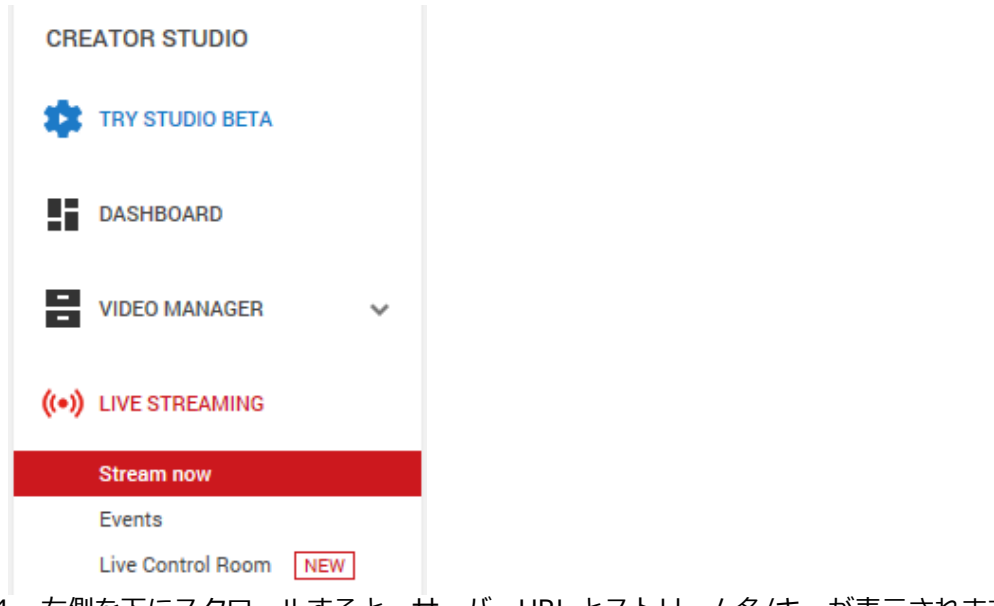

4. 右側を下にスクロールすると、サーバーURL とストリーム名/キーが表示されます。

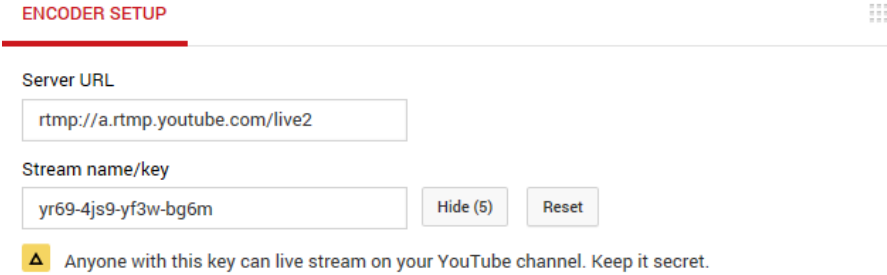

- 5. NVS-35 で、Stream operation mode ページを開きます。
- 6. Stream Type のドロップダウンメニューから「RTMP」を選択します。

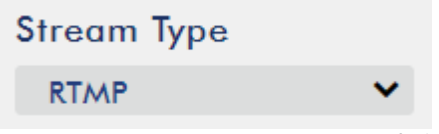

7. Youtube Live Streaming ページから取得したサーバーURL (rtmp://a.rtmp.youtube.com/live2) を RTMP URL フィールドに入力します。

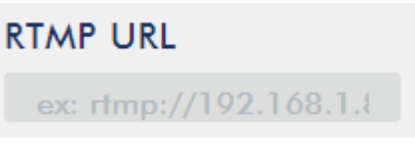

8. Youtube ライブストリーミングページから取得したストリーム名/キー (yr69-4js9-yf3w-bg6m) を StreamName フィールドに入力します。

**Stream Name** 

9. ライブストリーミングチャンネルの要求に応じて、Youtube のアカウント名とパスワードを「Account」 と「Password」フィールドに入力します。

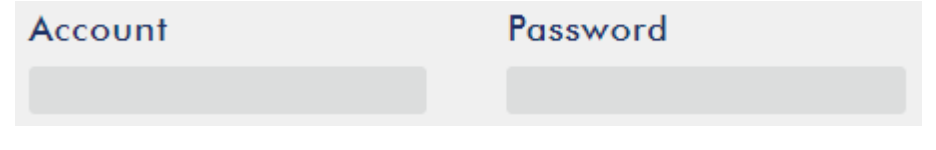

10. 「Start Stream(ストリームの開始)」をクリックして、Youtube ライブストリーミングページでライブ ビデオのストリーミングを開始します。また、RTMP URL が生成されるはずです。

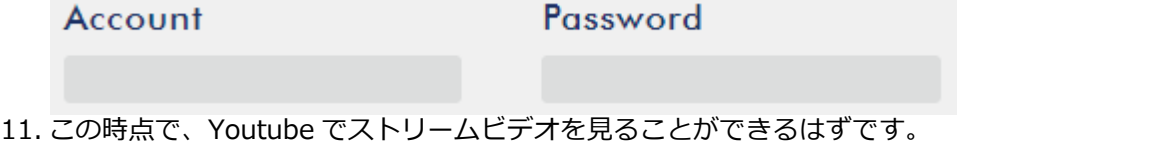

12. ライブストリーミングを停止するには、[ストリーム停止]ボタンをクリックします。

#### **SRT**

NVS-35 で SRT ストリームを設定する場合、SRT ソースエンコーダ (コーラーモード)または SRT デステ ィネーションデコーダ(リスナーモード)として設定することができます。ソースデバイスとデスティネーシ ョンデバイスの間に SRT リンクを確立するには、一方のデバイスがリスナーで、もう一方のデバイスがコー ラーであることを確認します。コーラーまたはリスナーに設定するデバイスは任意である。デバイスの SRT 設定にアクセスするには、ウェブ UI にログインし、「Operation Mode」タブを選択し、「Stream」ボタン をクリックしてストリーム設定ページを開きます。

#### **SRT トラフィックを設定するには、以下の手順に従ってください:**

1. ストリームタイプのドロップダウンメニューから SRT を選択する。

Ÿ

v

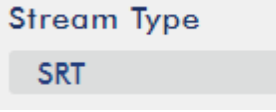

2. 下にスクロールして、2 つ目の「Stream Type」ドロップダウンメニューを探し、デバイスを「Caller」 (発信元)または「Listener」(宛先)モードに設定する

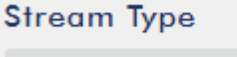

Caller

a. Caller が選択されている場合は、以下を実行する:

・「IP Address」フィールドと「SRT Port」フィールドに、宛先デバイス(デコーダー)の IP アドレ スとポート番号をそれぞれ入力します。SRT ストリームの送信先が CDN またはメディアサーバーの場 合、IP アドレスとポート番号はサービスプロバイダーが提供する必要があります。

・「Latency(遅延)」フィールドに、ストリームに適用する遅延量を入力します。デフォルト値は 1000ms。

・「Stream ID (ストリーム ID)」フィールドに、ビデオストリームの名前を入力します。

b. 「Listener(リスナー)」を選択した場合は、このデバイスで SRT ストリームに使用するポート番号を 入力します。

3. 「Start Stream (ストリーム開始)」ボタンをクリックして、SRT ストリームを開始します。

#### <span id="page-27-0"></span>**5-4. ストリームと録音ボタン(Stream and Record Buttons)**

フロントパネルにある INPUT、RECORD、STREAM、VERTICAL、BITRATE ボタンは、録音とストリーム の機能をコントロールするものです。このセクションでは、これら 4 つのボタンの操作について詳しく説明 します。

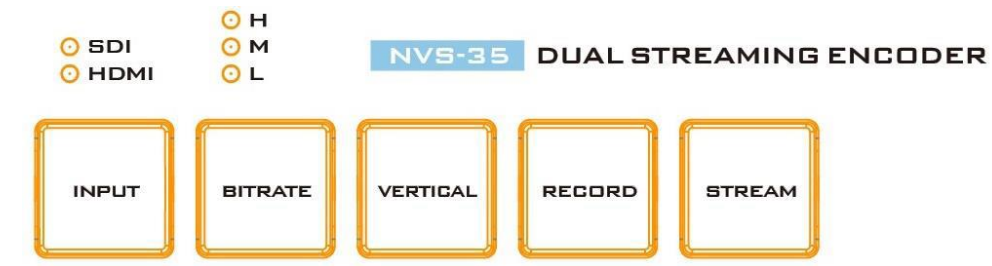

#### **Input Button 入力ボタン**

INPUT ボタンを押して、SDI 入力ソースと HDMI 入力ソースを選択します。ボタンは常に白色で点灯してい ます。

有効になっている入力ソースは、ボタンの上の LED で示されます。

- ・緑: 入力ソースがアクティブ
- ・消灯:入力ソースは無効になっています。

注:ストリーミング中または録画中は、入力ボタンは無効になります。

#### **Record Button 録音ボタン**

Record ボタンを押すと、録音を開始/停止します。 以下の表は、RECORD ボタンの LED の動作をまとめたものです。

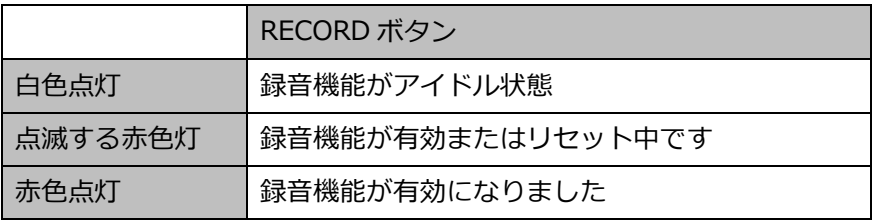

【録音開始】

- ・アイドル状態の時、RECORD ボタンは白色に点灯する
- ・RECORD ボタンを約 2 秒間押し続けます。
- ・録音機能が有効な場合、RECORD ボタンが白色灯に変わるか、赤色点滅後、赤色に点灯する。
- ・RECORD ボタンが赤色灯の場合、録画機能が有効になったことを意味する。

【録音停止】

- ・録音中は、RECORD ボタンが赤色で点灯します。
- ・RECORD ボタンを約 2 秒間押し続けます。
- ・録音機能が終了すると、RECORD ボタンが赤の点灯から赤の点滅、最後に白の点灯に変わります。
- ・RECORD ボタンが白色に点灯している場合は、録音機能が正常に終了したことを示します。

#### **Stream Button ストリームボタン**

STREAM ボタンを押すとストリーミングを開始/停止します。 以下の表は、STREAM ボタンの LED の動作をまとめたものです。

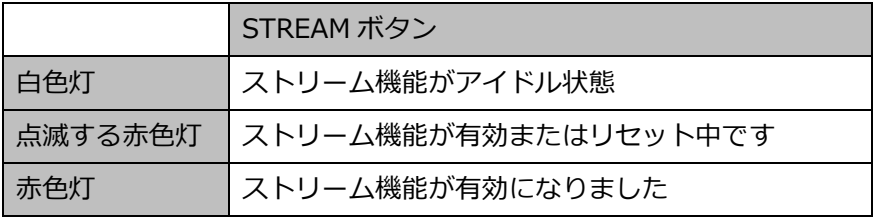

【ストリーム開始】

・ストリーミングを開始する

・アイドル状態では、STREAM ボタンは白色に点灯します。

・ストリーム機能が有効になっている場合、STREAM ボタンは白色の点灯から赤色の点滅、最後に赤色の点 灯に変わります。

・STREAM ボタンが赤く点灯している場合、録音機能が正常にアクティブ化されていることを示します。

【ストリーム停止】

・ストリーミング中は、STREAM ボタンが赤で点灯します。

・STREAM ボタンを約 2 秒間押し続けます。

・ストリーム機能が終了すると、STREAM ボタンが赤の点灯から赤の点滅、最後に白の点灯に変わります。

・STREAM ボタンが白色に点灯している場合、ストリーム機能が正常に終了したことを示します。

#### **Bitrate Button ビットレートボタン**

BITRATE ボタンでストリームのビットレートモードを切り替えるには、以下の手順に従います:

・RECORD ボタンと STREAM ボタンのどちらか押したボタンが赤く点滅し始めるまで押し続けます。

・押した RECORD ボタンまたは STREAM ボタンを離すと同時に、BITRATE ボタンは赤色の点灯に変わりま す。

・BITRATE ボタンが赤色の点灯中に押すと、ビットレートモード(H、M、L)が切り替わります。BITRATE ボタンが押されないと、数秒後に白色点灯に戻りますのでご注意ください。

・終了するには、RECORD または STREAM ボタンをもう一度押してください。

注意:BITRATE ボタンが押されていない場合、システムは元の設定に戻ります。デフォルトのビットレート は「M」です。

#### **Vertical Button 縦ボタン**

Vertica ボタンを押すと、ビデオの向きが縦と横に切り替わります。

#### <span id="page-28-0"></span>**5-5. 工場出荷時の初期設定に戻す(Restoring Factory Defaults)**

システムページで、「System Control」までスクロールし、「Default」ボタンを見つけます。クリックする と、システムの工場出荷時の初期設定に復元されます。または、以下の手順に従って、NVS-35 の工場出荷 時の初期設定に戻すこともできます。

- 1. NVS-35 の電源を入れます。
- 2. デバイスの起動中、BITRATE、VERTICAL、RECORD、STREAM ボタンが赤く点灯しているはずです。
- 3. デバイスの起動は約 30 秒後に完了し、BITRATE、VERTICAL、RECORD、STREAM ボタンは白色に点 灯します。
- 4. BITRATE ボタン、VERTICAL ボタン、RECORD ボタン、STREAM ボタンが赤色に点灯するまで、 RECORD ボタンと STREAM ボタンを同時に押し続けます。
- 5. 約 5 秒間待ってから RECORD ボタンと STREAM ボタンを離すと、BITRATE ボタン、VERTICAL ボタ ン、RECORD ボタン、STREAM ボタンが赤く点滅し始めます。
- 6. BITRATE、VERTICAL、RECORD、STREAM の各ボタンが白く点灯したら、リセットは完了です。
- 7. デバイスのネットワーク設定がデフォルトの DHCP モードになるはずです。
- 8. デバイスを DHCP ネットワークに接続し、IP ファインダーを使用してデバイスをスキャンします。

#### <span id="page-28-1"></span>**5-6. ファームウェアアップデート(Firmware Upgrade)**

Datavideo は通常、新機能または報告されたバグ修正を含む新しいファームウェアを随時リリースしていま す。お客様は、NVS-35 ファームウェアをダウンロードするか、ご購入の販売店にお問い合わせください。 このセクションでは、10 分ほどで完了するファームウェアアップグレードプロセスの概要を説明します。 既存の NVS-35 設定は、ファームウェアアップグレードプロセス中も維持される必要があります。 1. 以下の認証情報で NVS-35 ウェブインタフェースにログインします:

ユーザー名:admin

パスワード:000000

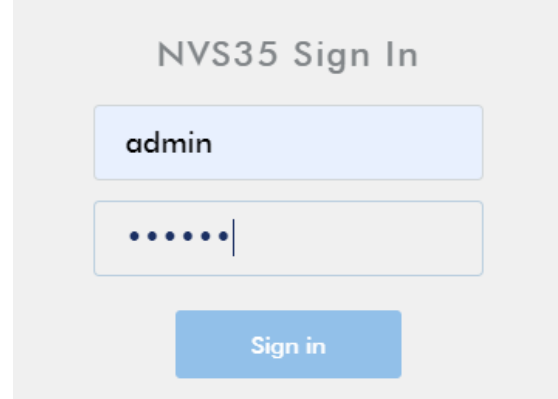

2. System タブをクリックし、システム設定ページを開きます。

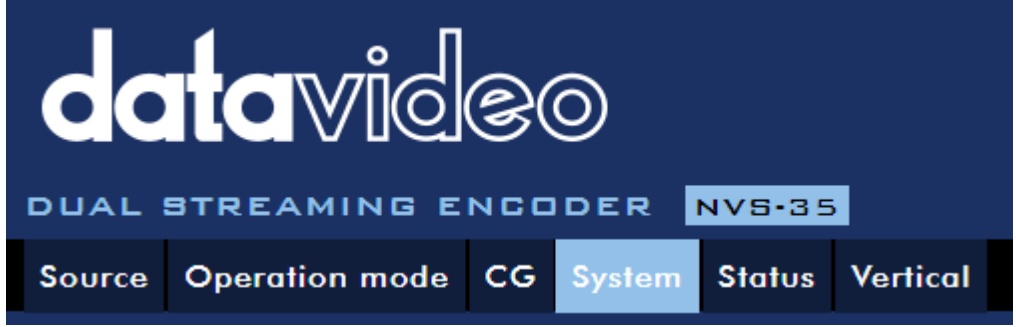

3. ファームウェア・アップデートまでスクロールし、「Browse 参照」ボタンをクリッ クして PC のハード ディスクにある最新のファームウェア・ファイルを検索します。正しいファームウェアファイルがアップロー ドされたことを確認するため、デバイスは選択されたファイルを検証します。

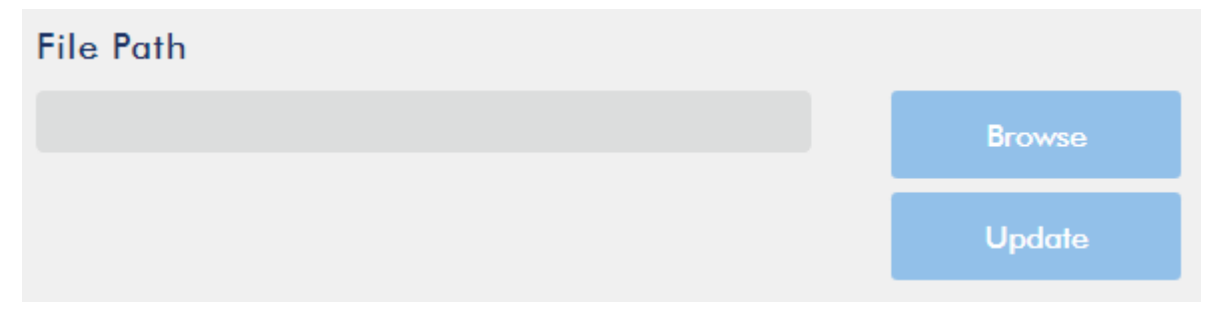

4. ファームウェアファイルをダブルクリックすると、NVS-35 にファイルがアップロードされていることを 示す、以下のようなローディングプロンプトが表示されます。

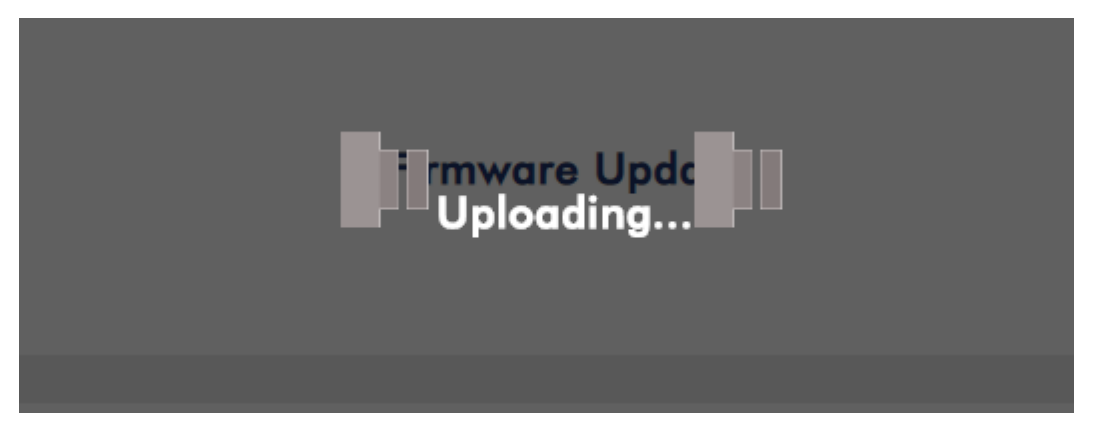

5. ファイルが正常にアップロードされると、ファイルのアップロード成功メッセージが表示されます。 「Update 更新」ボタンをクリックして、ファームウェアの更新プロセスを開始します。

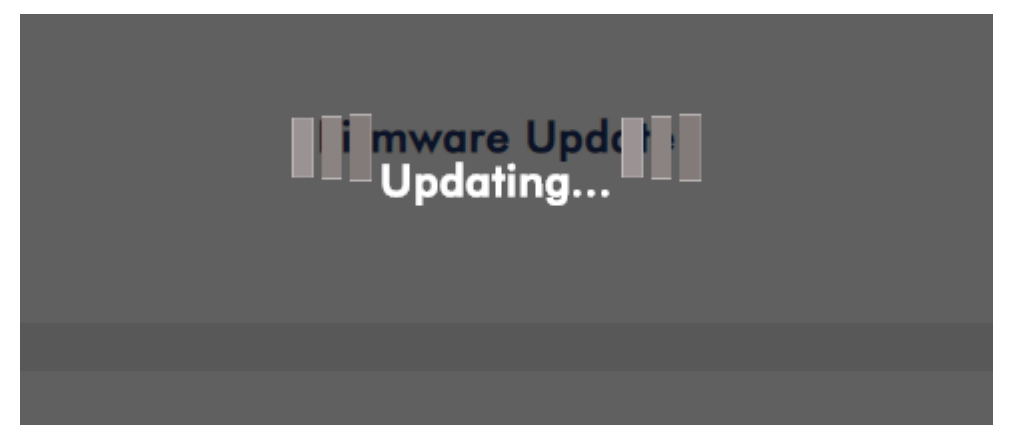

6. アップデートに成功すると、デバイスが再起動します。

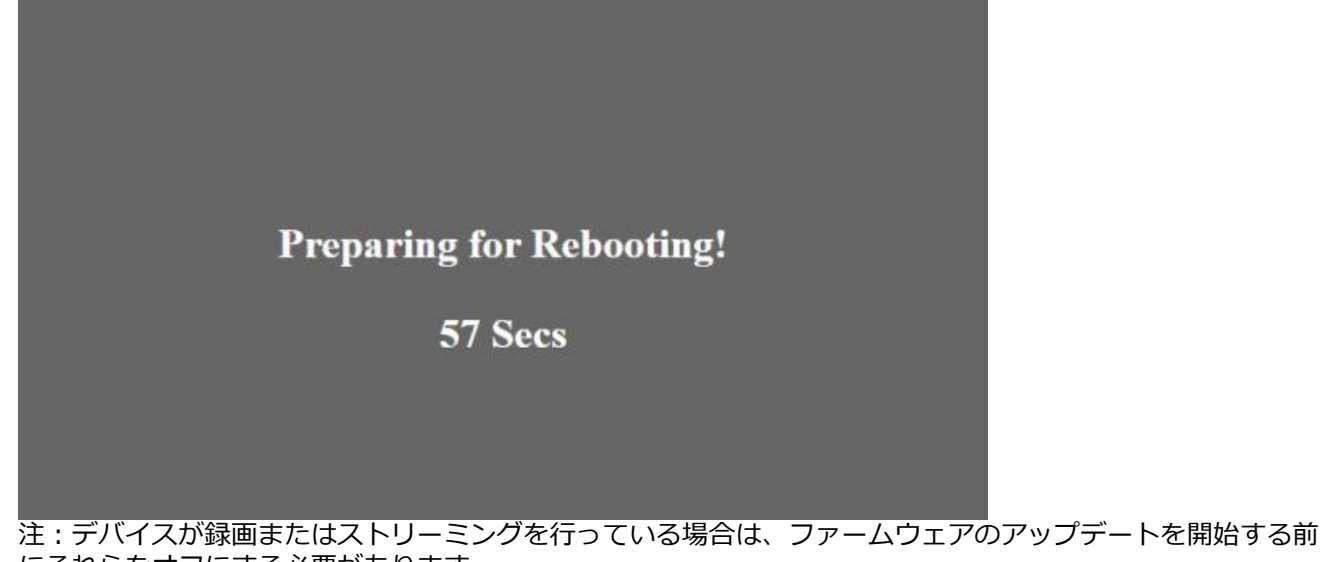

## にそれらをオフにする必要があります。

## <span id="page-30-0"></span>**6. 推奨する SD カード**

Class10 以上の SD カードのみをご使用ください。以下表は、Datavideo が推奨する SD カードのリストとな ります。

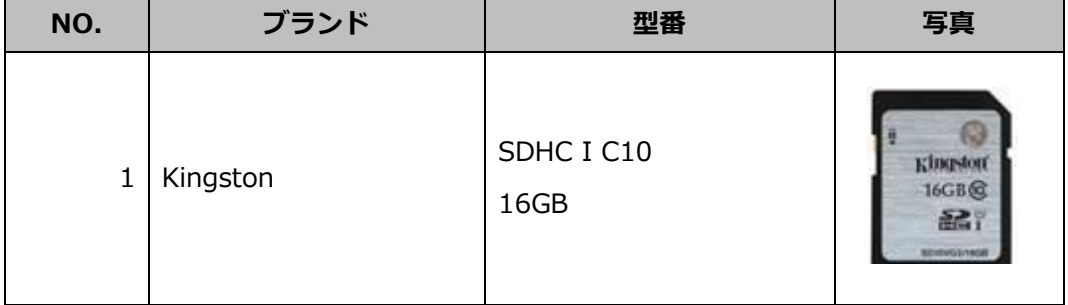

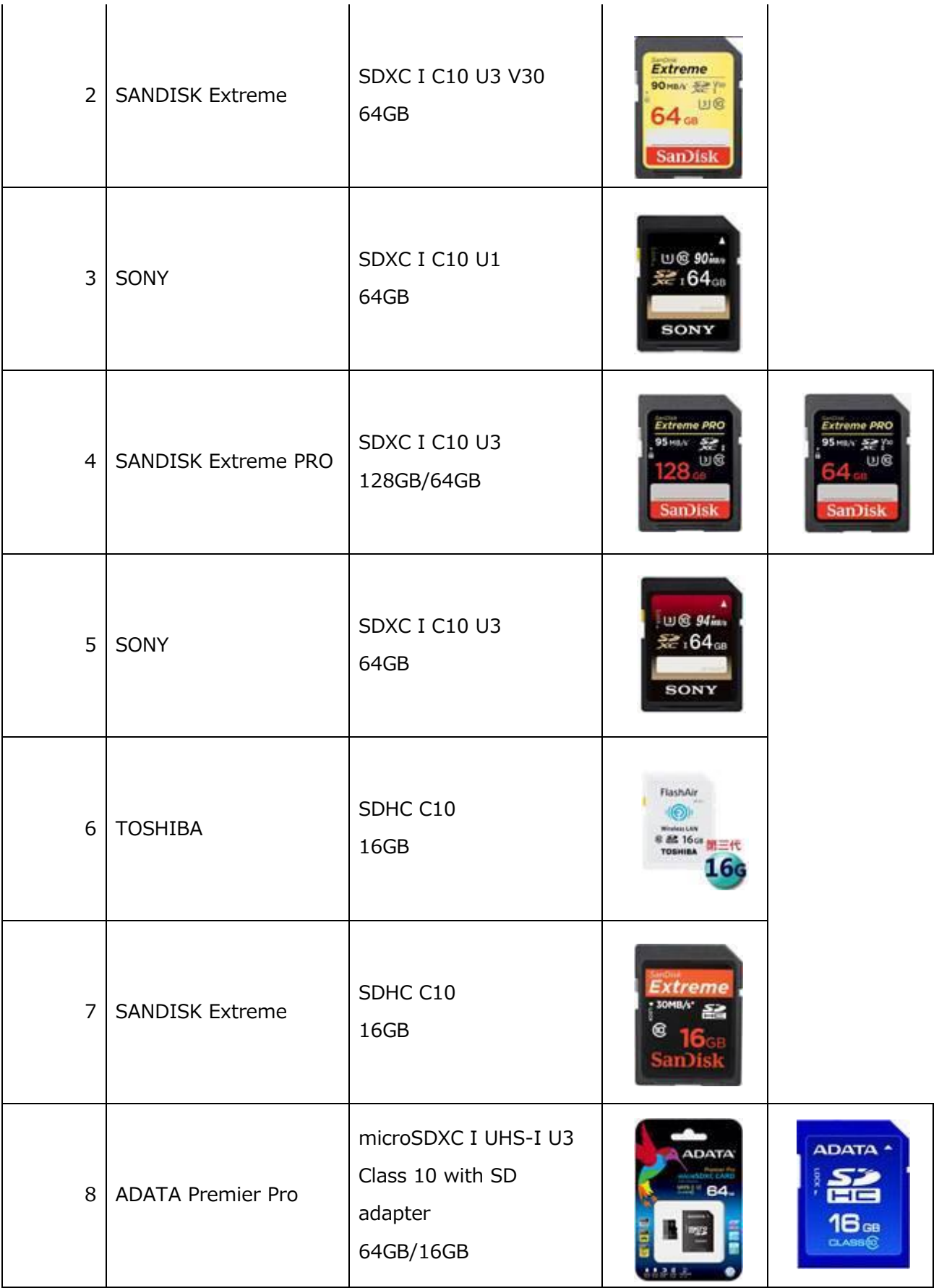

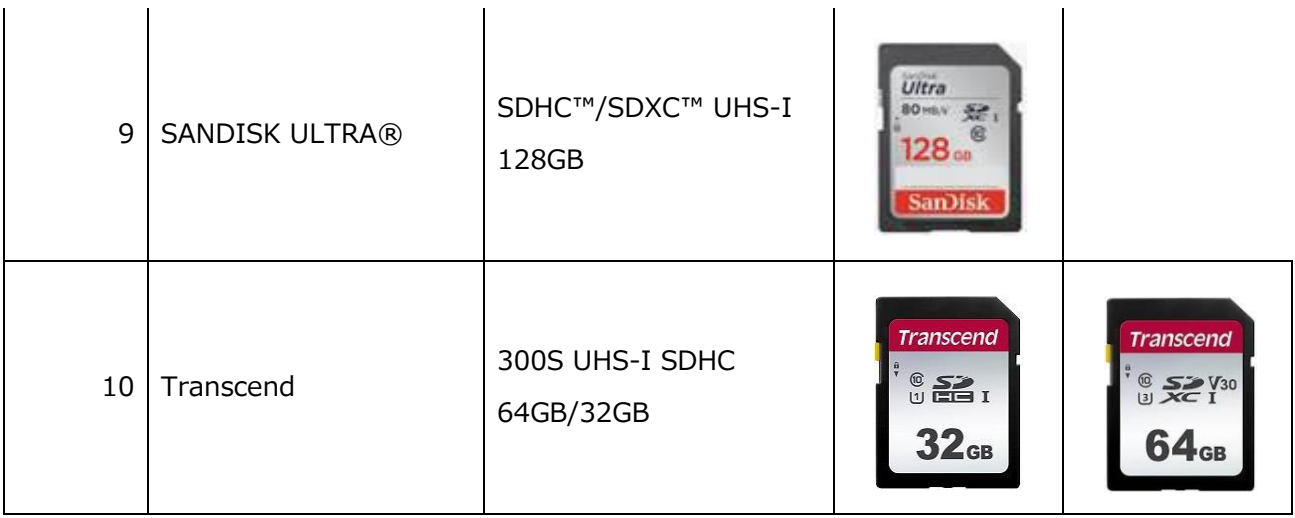

## <span id="page-32-0"></span>**7. よくある質問**

NVS-35 を使用中に遭遇する可能性のある問題について説明します。ご不明な点がございましたら、関連項目 をご参照の上、解決策をご提案させていただきます。それでも解決しない場合は、ご購入販売店までお問い合 わせください。

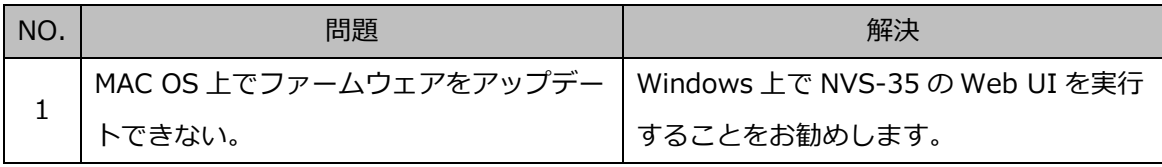

## <span id="page-33-0"></span>**8. 寸法 (mm)**

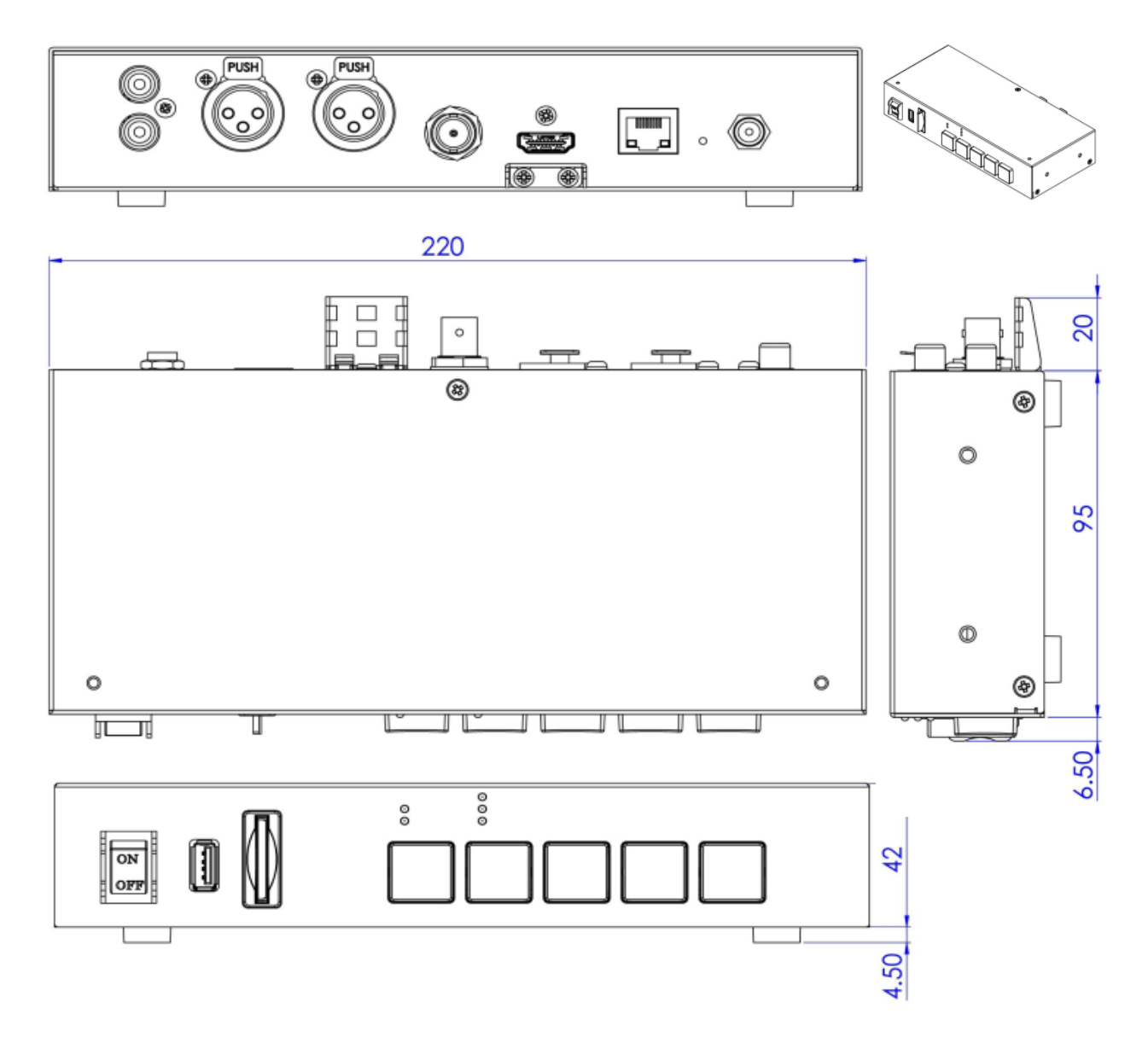

## <span id="page-34-0"></span>**9. 仕様**

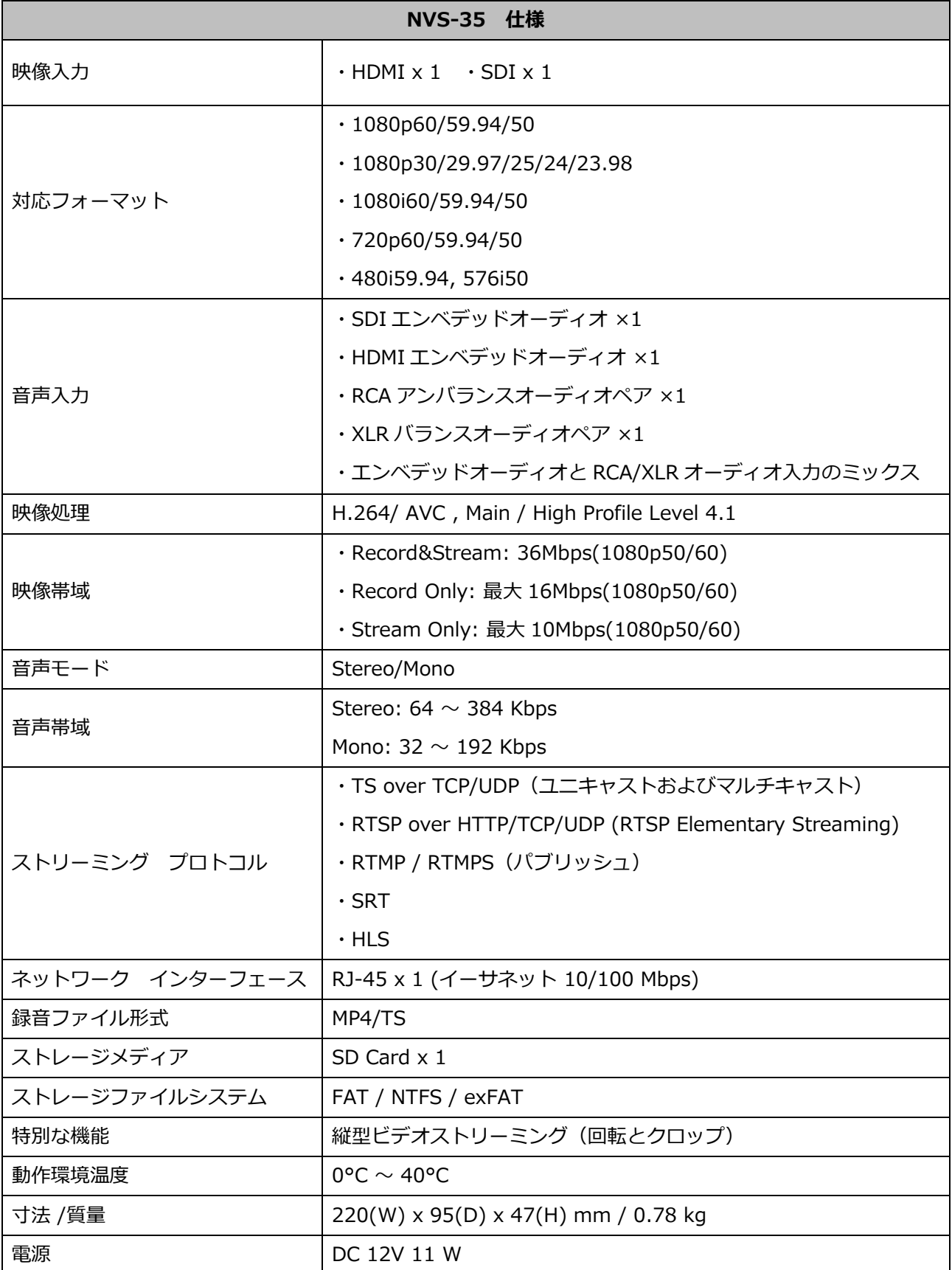

## <span id="page-35-0"></span>**10. サポート窓口**

datavideo JAPAN

株式会社 M&Inext datavideo 事業部

〒231-0028 神奈川県横浜市中区翁町 2-7-10 関内フレックスビル 210

TEL:045-415-0203 FAX:045-415-0255

MAIL: [service@datavideo.jp](mailto:service@datavideo.jp) URL: <http://www.datavideo.jp/>

datavideo は Datavideo Technologies Co., Ltd の登録商標です。 本書を権利者の許可なく配布、インターネットでの公開等をすることは著作権法上禁止されております。 日本語訳・制作・著作 株式会社 M&Inext

2023 年 8 月 7 日改訂